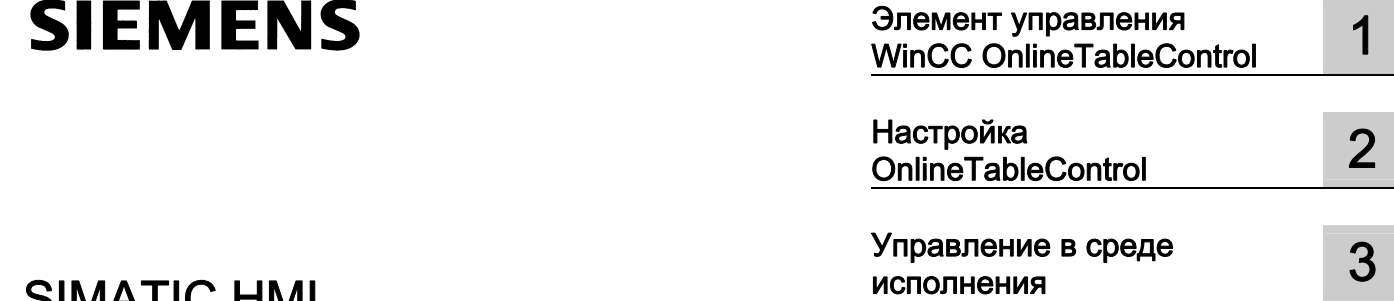

## SIMATIC HMI

### WinCC V7.0 Вывод значения процесса в формате таблицы

Печатная версия справки

#### Правила техники безопасности

В этом руководстве содержатся примечания, которые необходимо соблюдать для обеспечения личной безопасности и предотвращения материального ущерба. В этом руководстве примечания, относящиеся к личной безопасности, обозначены символом предупреждения о безопасности; примечания, касающиеся только материального ущерба, не обозначаются символом предупреждения о безопасности. Эти перечисленные ниже примечания различаются по степени опасности.

#### **А**ОПАСНО

Означает, что невыполнение надлежащих мер безопасности повлечет за собой смерть или серьезную травму.

#### $\blacksquare$ ПРЕДУПРЕЖДЕНИЕ

Означает, что невыполнение надлежащих мер безопасности может повлечь за собой смерть или серьезную травму.

#### $\mathbf{A}_{\text{BHUMAHMF}}$

При наличии символа предупреждения о безопасности это примечание означает, что невыполнение надлежащих мер безопасности может повлечь за собой несерьезные травмы.

#### ВНИМАНИЕ!

При отсутствии символа предупреждения о безопасности это примечание означает, что невыполнение надлежащих мер безопасности может повлечь за собой материальный ущерб.

#### ПРИМЕЧАНИЕ

Означает, что игнорирование соответствующей информации может привести к нежелательным результатам или последствиям.

При возникновении нескольких степеней опасности используется предупреждение, относящееся к наивысшей степени опасности. Предупреждение, относящееся к возможным травмам, с символом предупреждения о безопасности может также содержать предупреждение о возможном материальном ущербе.

#### Квалифицированный персонал

Установка и использование устройства/системы должны осуществляться исключительно в соответствии с настоящей документацией. Ввод устройства/системы в эксплуатацию и их эксплуатацию должен выполнять только квалифицированный персонал. В контексте правил техники безопасности настоящей документации под квалифицированным персоналом подразумеваются лица, которым разрешено осуществлять ввод в эксплуатацию, заземление и маркировку устройств, систем и электрических цепей в соответствии с установленными правилами и стандартами по технике безопасности.

#### Использование по назначению

Обратите внимание на следующие моменты.

#### **АПРЕДУПРЕЖДЕНИЕ**

Это устройство можно использовать только в целях, указанных в каталоге или техническом описании, и только совместно с устройствами либо компонентами сторонних производителей, одобренных или рекомендуемых компанией Siemens. Для обеспечения правильной, надежной эксплуатации продукта требуется надлежащая транспортировка, хранение, расположение и сборка, а также аккуратная эксплуатация и техническое обслуживание.

#### Торговые знаки

Все названия, отмеченные знаком ®, являются зарегистрированными торговыми знаками компании Siemens AG. Прочие торговые знаки, упомянутые в настоящем документе, могут быть торговыми знаками соответствующих владельцев. Использование таких торговых знаков третьими лицами в собственных целях может быть нарушением прав этих владельцев.

#### Отказ от ответственности

Мы проверили содержимое настоящего документа, чтобы убедиться в том, что оно соответствует описанным в нем оборудованию и программному обеспечению. Поскольку невозможно предусмотреть все изменения, полное соответствие не гарантируется. Тем не менее компания осуществляет проверку информации, представленной в настоящем документе, а также вносит все необходимые исправления в последующие издания.

## Содержание

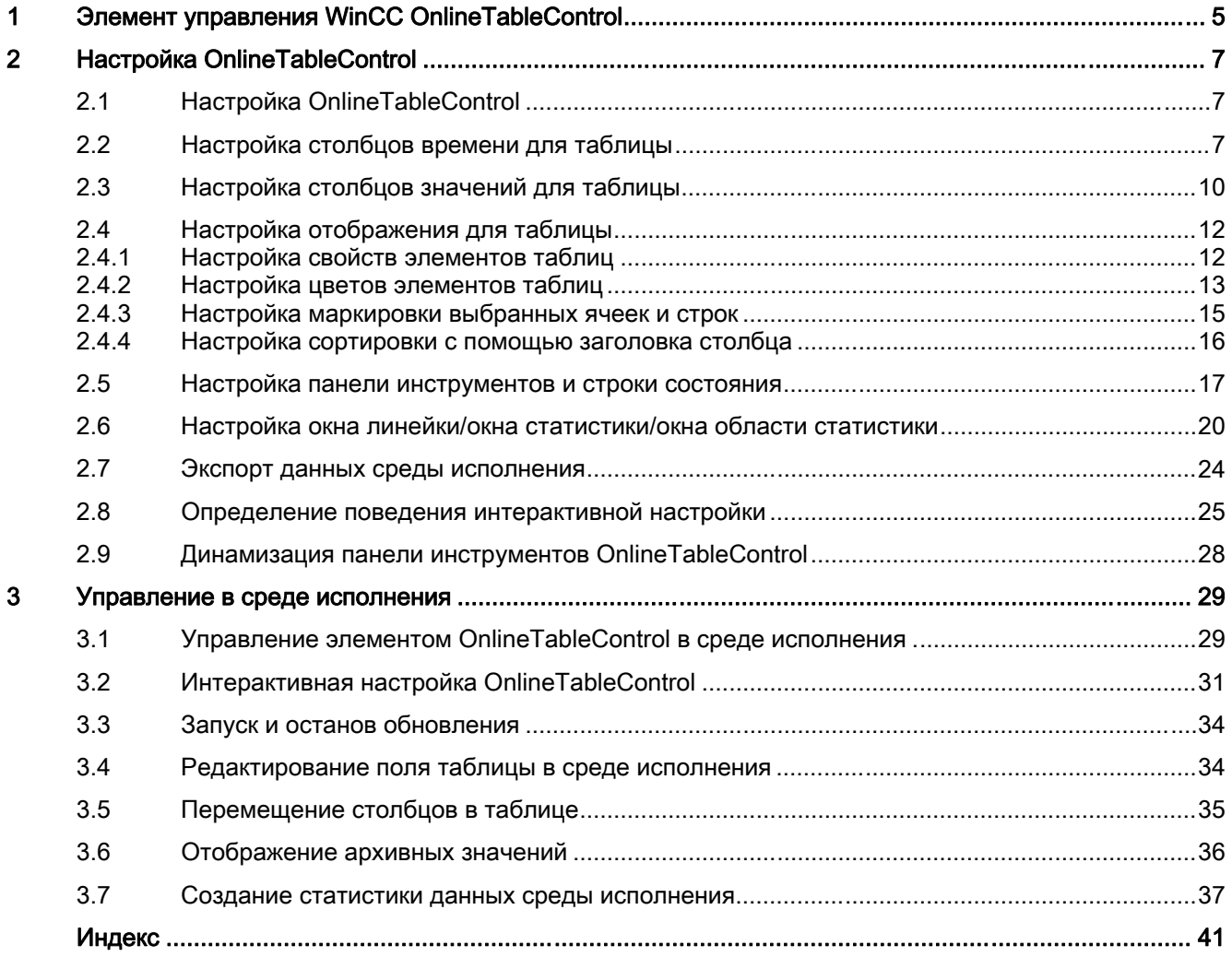

# <span id="page-4-0"></span>Элемент управления WinCC OnlineTableControl 1

#### Обзор

Текущие поступающие данные процесса или архивные значения отображаются в таблице с помощью элемента управления WinCC Online Table Control. Данные процесса представлены в интерактивных тегах, архивные значения - в тегах архивов.

Отображение таблицы можно настроить необходимым образом.

Данные из таблицы можно использовать для получения статистики в среде исполнения или их можно экспортировать для последующей обработки.

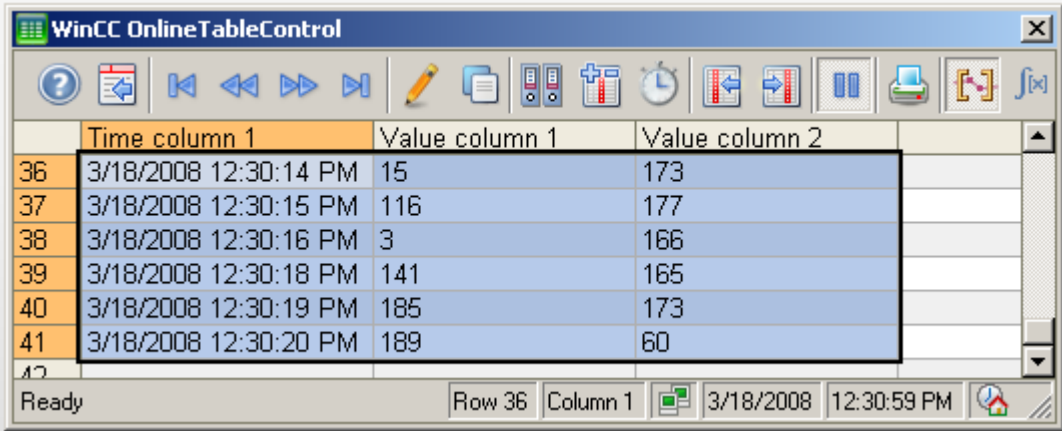

### <span id="page-6-0"></span>Настройка OnlineTableControl 2

### 2.1 Настройка OnlineTableControl

#### Введение

Значения таблицы отображаются в среде исполнения в элементе управления ActiveX. Элемент управления WinCC OnlineTableControl настраивается в графическом дизайнере.

#### Этапы конфигурации

- 1. Установите связь между элементом WinCC OnlineTableControl и кадром графического дизайнера.
- 2. Настройте основные свойства элемента OnlineTableControl на вкладке General (Общие).
- 3. Настройте один или несколько столбцов времени с диапазонами времени для таблицы.
- 4. Настройте один или несколько столбцов значений. Назначьте столбцы времени столбцам значений. Каждый настроенный столбец значений необходимо связать с интерактивным тегом или тегом архивов. Укажите связь с данными для каждого столбца значений.
- 5. Настройте отображение и свойства таблицы на вкладках Parameter (Параметр), Display (Отображение) и Marker (Маркер).
- 6. Настройте панель инструментов и строку состояния окна таблицы.
- 7. Если необходимо отображать значения статистики, также настройте окно статистики. Установите связь окна статистики с элементом OnlineTableControl.
- 8. Сохраните настройки.

### 2.2 Настройка столбцов времени для таблицы

#### Введение

Настройка диапазона времени в отображении таблицы осуществляется с помощью столбцов времени. Таблица может содержать отдельные столбцы времени для нескольких столбцов значений или общий столбец времени.

#### Диапазон времени в таблице

Как правило, в таблице доступны две различные отметки времени.

● Статическое отображение. Диапазон времени таблицы определяется предустановленным фиксированным интервалом времени, который не зависит от текущего времени системы.

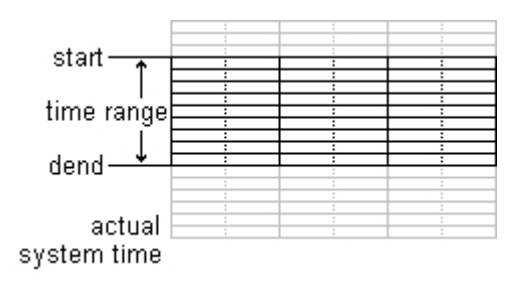

● Динамическое отображение. Диапазон времени таблицы определяется ретроспективно на основе самых актуальных значений. Отображение непрерывно обновляется. Настроенный диапазон времени следует за текущим временем системы.

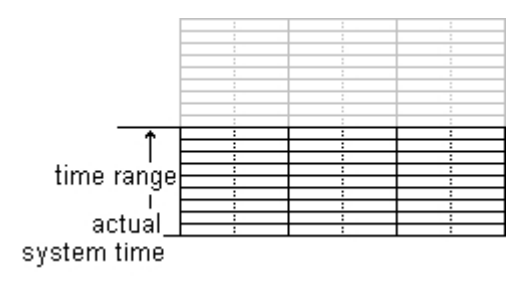

Существует три различных способа установки диапазона времени столбца времени для обеих отметок времени.

- Значения таблицы отображаются в рамках указанного интервала времени. Пользователь указывает время начала и время завершения. При динамическом отображении время завершения соответствует текущему времени системы. Разница времени от времени начала до времени завершения составляет диапазон времени для таблицы.
- Значения таблицы отображаются от времени начала за указанный диапазон времени, например 30 минут от времени начала. При динамическом отображении используется заданный диапазон времени до текущего времени системы, например 30 минут до текущего времени системы.
- От времени начала отображается указанное число значений, например 100 значений от времени начала. При динамическом отображении будут показаны последние значения вплоть до текущего времени системы.

#### Требования

● Кадр с WinCC OnlineTableControl открыт в графическом дизайнере.

#### Процедура

1. Определите один или несколько столбцов времени с помощью кнопки New (Создать) на вкладке Time columns (Столбцы времени). Последовательность в списке определяет порядок столбцов в таблице.

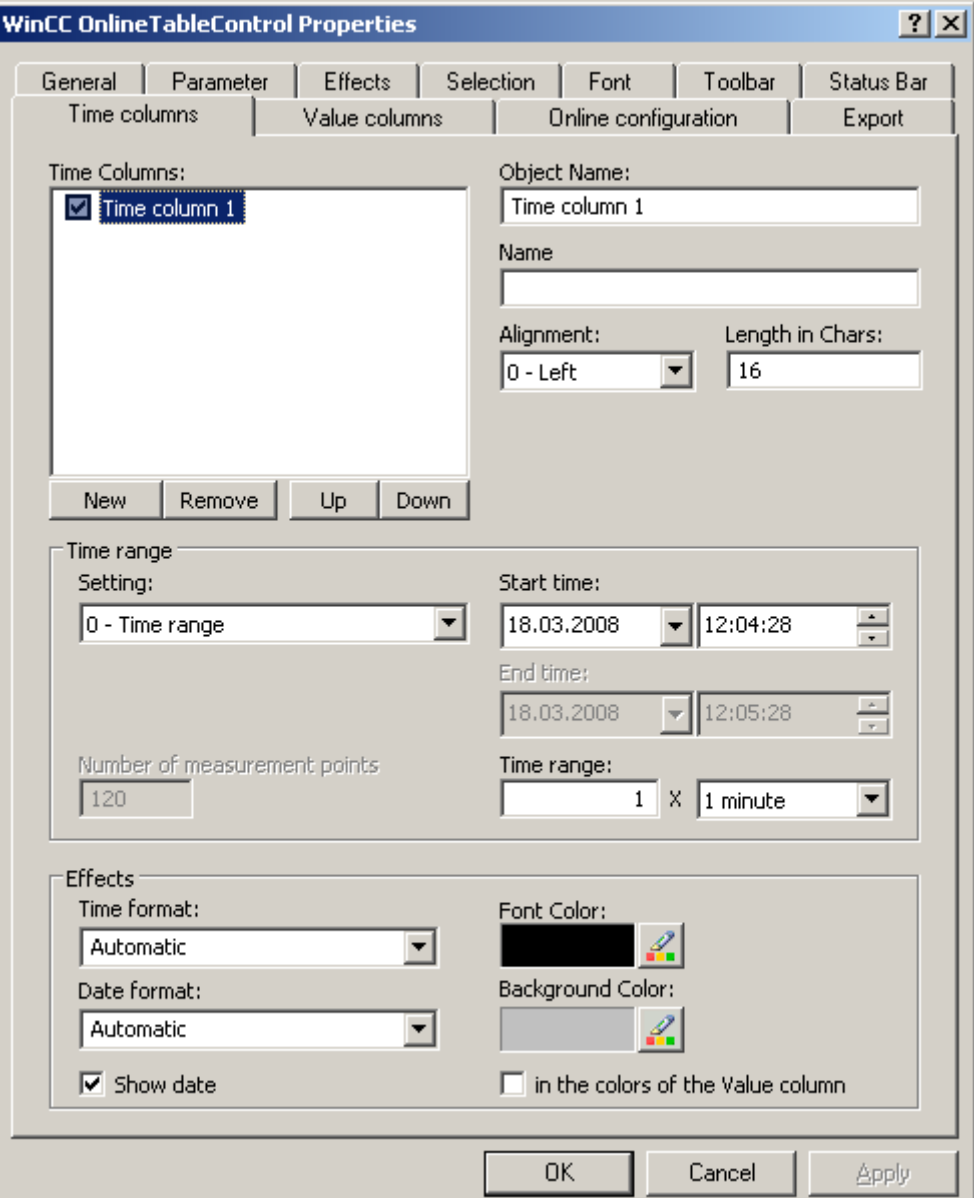

- 1. Если столбец времени не должен отображаться в таблице, отключите столбец времени, установив флажок напротив имени в списке. Во время работы среды исполнения можно снова отобразить столбец времени, включив его в таблице.
- 2. Настройте свойства и форматы времени и даты для каждого столбца времени.
- 3. Настройте диапазон времени для каждого столбца времени. Если необходимо использовать динамическое отображение, включите параметр Update started (Обновление запущено) на вкладке General (Общие).
- 4. Установите диапазон времени.
	- Если требуется указать фиксированный интервал времени, выберите параметр Start to end time (От времени начала до времени завершения). Введите дату и время для каждого значения.
	- Если требуется указать период времени, выберите параметр Time range (Диапазон времени). Укажите дату и время для времени начала. Диапазоном времени будет являться произведение значений Factor (Коэффициент) и Time unit (Единица времени), например 30, умноженное на значение 1 minute (1 минута), даст диапазон, равный 30 минутам. Введите коэффициент и единицу времени в поле Time range (Диапазон времени).
	- Если требуется отобразить определенное число значений, выберите параметр Number of measurement points (Число точек измерения). Укажите дату и время для времени начала. Введите требуемое число точек измерения в поле для ввода.
- 5. Сохраните конфигурацию.

#### Примечание

При запуске среды исполнения отображаемые значения считываются из архива либо заносятся нулевыми. Определите, должно ли запускаться обновление при открытии кадра, на вкладке General (Общие).

### 2.3 Настройка столбцов значений для таблицы

#### Введение

В таблице можно отобразить несколько столбцов значений. Каждый столбец значений связан со столбцом времени. Столбцы значений могут иметь общий столбец времени.

#### Требования

- Открыт кадр с WinCC OnlineTableControl в графическом дизайнере.
- Определены столбцы времени.

#### Процедура

1. Определите один или несколько столбцов значений с помощью кнопки New (Создать) на вкладке Value columns (Столбцы значений). Последовательность в списке определяет порядок столбцов значений в таблице по отношению к назначенной оси времени.

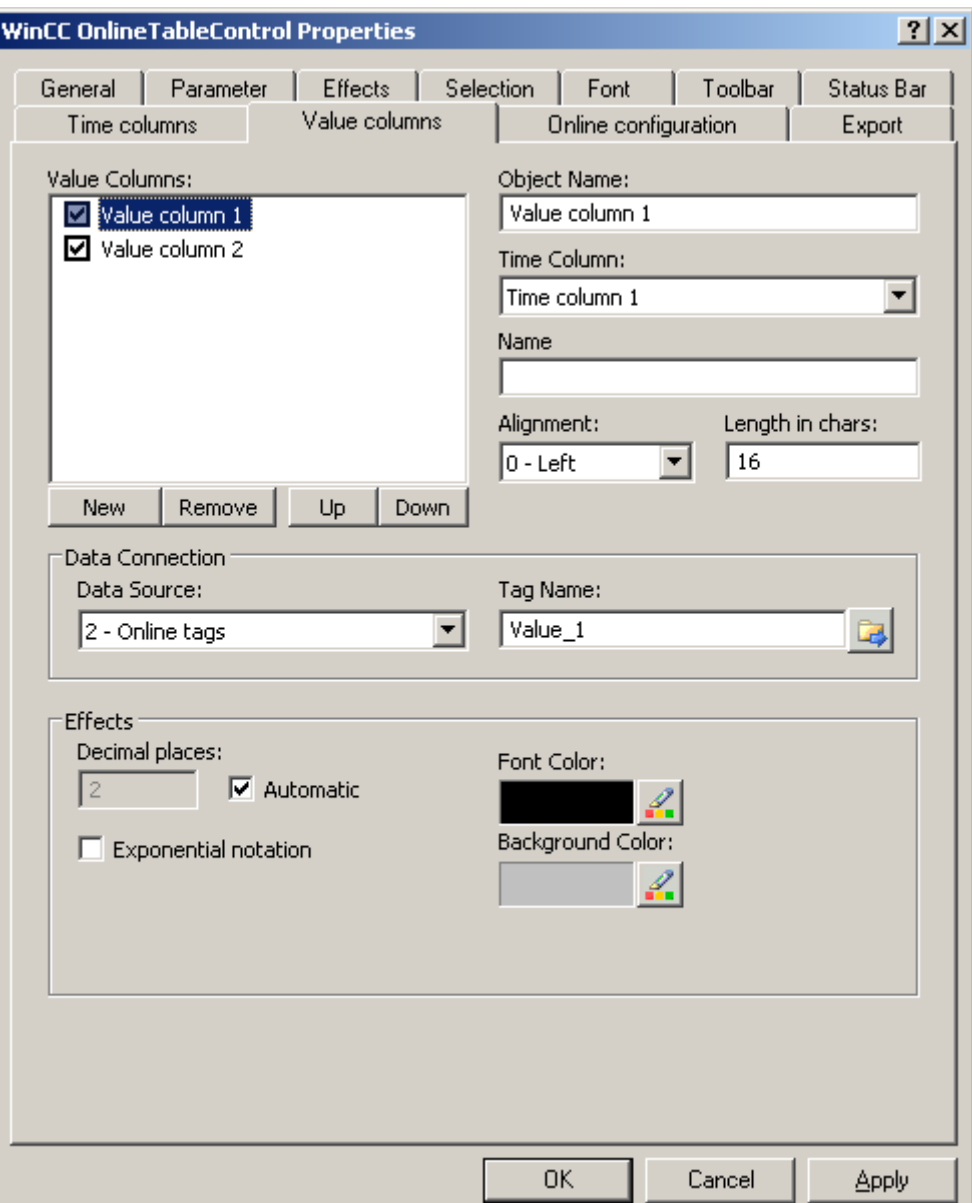

- 1. Назначьте столбцы времени, которые уже настроены для столбцов значений. Если общий столбец времени должен использоваться несколькими столбцами значений, назначьте один столбец времени этим столбцам значений.
- 2. Если столбец значений не должен отображаться в таблице, отключите столбец значений, установив флажок напротив имени в списке. Можно использовать функцию кнопки Column On/Off/Move (Вкл./выкл./переместить столбец) в среде исполнения для повторного отображения столбца значений в таблице.
- 3. Настройте свойства и отображение для каждого столбца значений.
- 4. Укажите источник данных для каждого столбца значений. Ниже перечислены возможные варианты:
	- Источник данных с архивными тегами архива значений процесса
	- Источник данных с интерактивными тегами
- 5. Щелкните **+ чтобы выбрать тег.**
- 6. Сохраните конфигурацию.

### 2.4 Настройка отображения для таблицы

#### 2.4.1 Настройка свойств элементов таблиц

#### Введение

Свойства элементов таблиц в элементах управления WinCC можно настроить в соответствии с определенными требованиями.

#### Необходимые условия

- Откройте графический дизайнер и настройте кадр с элементом управления WinCC.
- Откройте диалоговое окно настройки элемента управления WinCC.

#### Процедура

1. Перейдите на вкладку Parameters (Параметры).

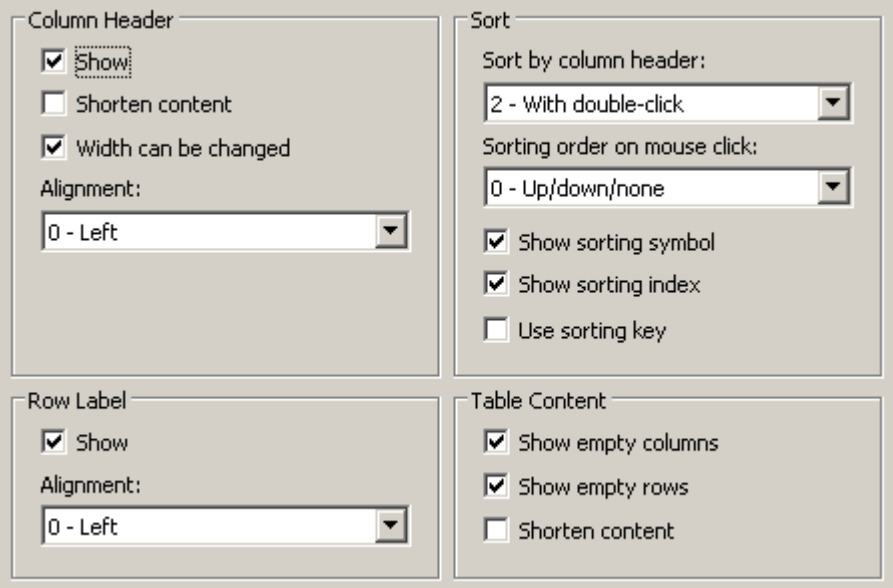

- 1. Укажите свойства для следующих элементов:
	- Заголовок столбца
	- Метка строки
	- Сортировка
	- Содержимое таблицы
- 2. Сохраните конфигурацию.

### 2.4.2 Настройка цветов элементов таблиц

#### Введение

Цвета элементов таблиц в элементах управления WinCC можно настроить в соответствии с определенными требованиями.

#### Необходимые условия

- Откройте графический дизайнер и настройте кадр с элементом управления WinCC.
- Откройте диалоговое окно настройки элемента управления WinCC.

#### Процедура

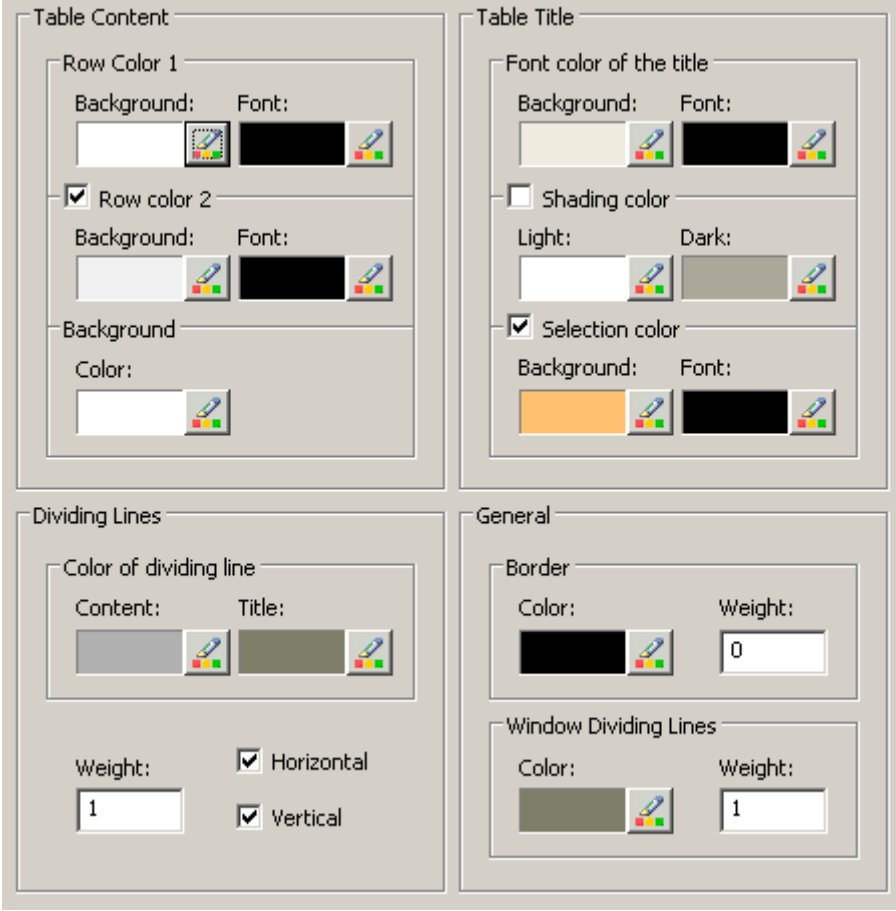

1. Перейдите на вкладку Display (Отображение).

- 1. Задайте цвета фона и текста для следующих элементов:
	- Содержимое таблицы. Можно задать различные цвета для четных и нечетных строк, чтобы их было проще различать.
	- Содержимое заголовка таблицы
	- Разделительные линии в таблице и для заголовков таблицы
- 2. В области General (Общие) задайте цвет и толщину линии, которая относится к:
	- Границы элементов управления
	- Разделители окон для элементов управления
- 3. Сохраните конфигурацию.

#### 2.4.3 Настройка маркировки выбранных ячеек и строк

#### Введение

Маркировку выбранных ячеек и строк в элементе управления WinCC можно настроить в соответствии с определенными требованиями.

#### Необходимые условия

- Откройте графический дизайнер и настройте кадр с элементом управления WinCC.
- Откройте диалоговое окно настройки элемента управления WinCC.

#### Процедура

1. Перейдите на вкладку Marker (Маркер).

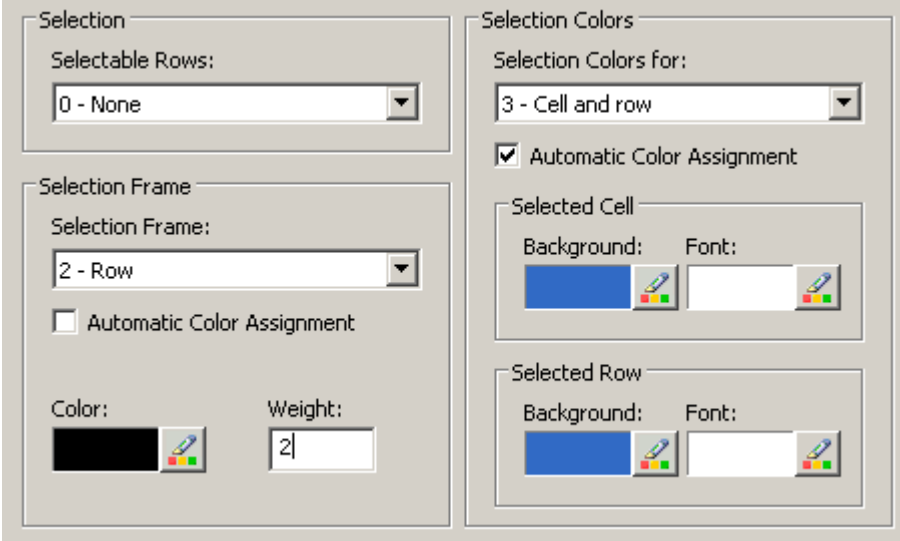

- 1. Определите, требуется ли выделять с помощью мыши строки или только ячейки.
- 2. Настройте свойства прямоугольника выбора, который может отображаться вокруг выбранных ячеек или строк таблицы.
- 3. Настройте цвет маркировки для выбираемых ячеек и/или строк. Системные цвета применяются для маркировки, если включено свойство Automatic coloring (Автоматическое назначение цветов).
- 4. Сохраните конфигурацию.

### 2.4.4 Настройка сортировки с помощью заголовка столбца

#### Введение

Порядок сортировки в элементах управления WinCC можно настроить в соответствии с определенными требованиями с помощью заголовка столбца таблицы.

#### Необходимые условия

- Откройте графический дизайнер и настройте кадр с элементом управления WinCC.
- Откройте диалоговое окно настройки элемента управления WinCC.

#### Процедура

1. Перейдите на вкладку Parameters (Параметры).

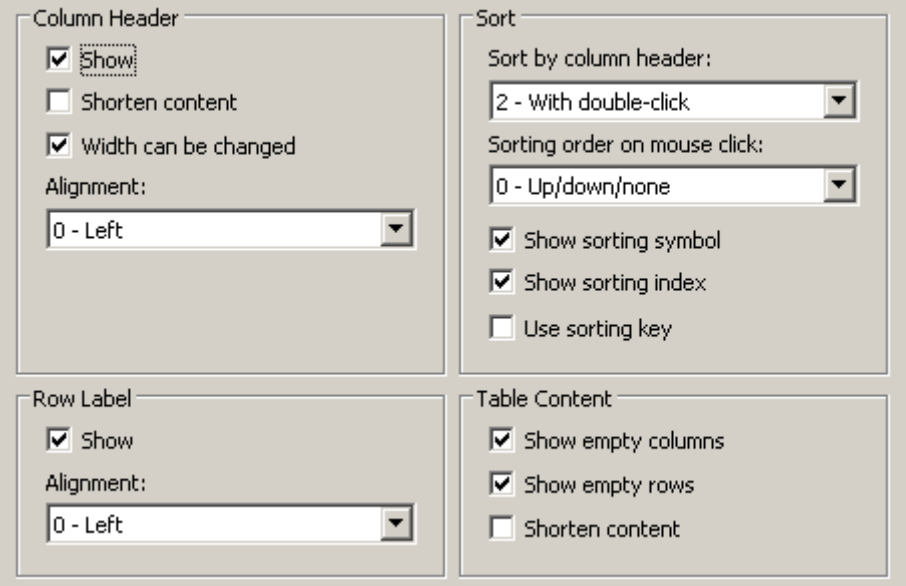

- 1. Определите, требуется ли включить сортировку и способ сортировки по заголовку столбца. В WinCC AlarmControl сортировка с помощью заголовков столбцов доступна, только если выключен параметр Auto-Scrolling (Автопрокрутка). Параметр Auto-Scrolling (Автопрокрутка) можно отключить или на вкладке General (Общие), или с помощью значка Autoscroll (Автопрокрутка) на панели инструментов WinCC AlarmControl.
- 2. Определите порядок сортировки с помощью щелчка мышью в заголовке столбца. Выберите порядок сортировки по возрастанию, по убыванию или без сортировки.
- 3. Настройте значок сортировки и индекс, которые должны отображаться в заголовке столбца с выравниванием по правому краю. Значок и индекс указывают порядок сортировки и последовательность столбцов.
- 4. Включите параметр Use sorting button (Использовать кнопку сортировки), чтобы отобразить значок сортировки в виде кнопки сортировки над вертикальной полосой прокрутки. Нажмите эту кнопку сортировки, чтобы включить настроенный порядок

сортировки для выбранного столбца. Кнопка сортировки не отображается, если отсутствует вертикальная полоса прокрутки.

5. Сохраните конфигурацию.

### 2.5 Настройка панели инструментов и строки состояния

#### Введение

Управление элементами управления WinCC в среде исполнения осуществляется с помощью кнопок на панели инструментов. В строке состояния содержатся сведения о текущем состоянии элемента управления WinCC. Изменить панель инструментов и строку состояния для всех элементов управления WinCC можно во время настройки или работы среды исполнения.

#### Необходимые условия

- Во время настройки откройте кадр с элементом управления WinCC в графическом дизайнере.
- Элементу управления WinCC назначена кнопка Configuration dialog (Диалоговое окно настройки) для открытия диалогового окна настройки в среде исполнения.
- Откройте диалоговое окно настройки элемента управления WinCC.

#### Настройка панели инструментов

1. Перейдите на вкладку Toolbar (Панель инструментов). Например, в WinCC AlarmControl выполните следующие действия.

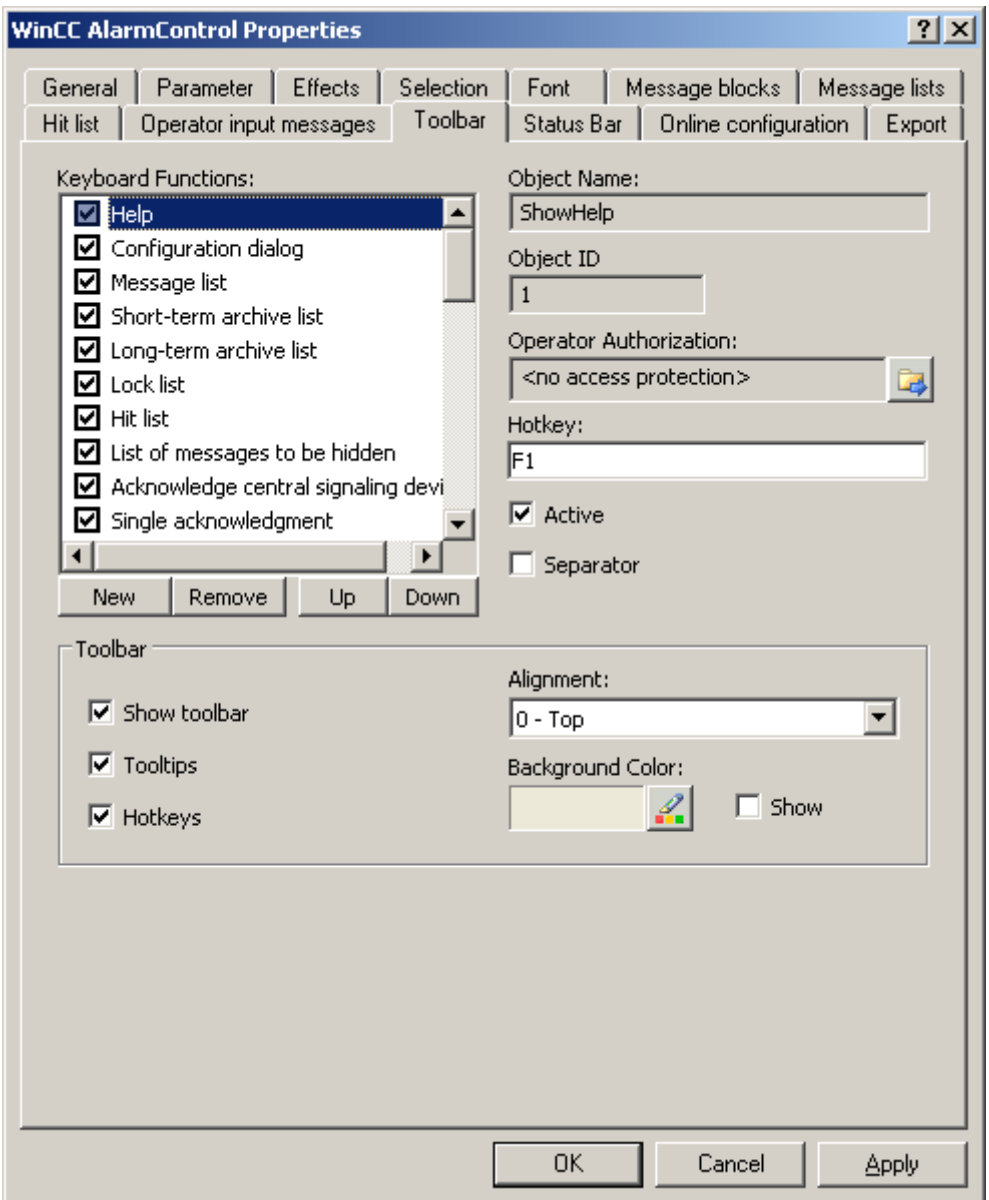

- 1. В списке активируйте функции кнопок, необходимые для управления элементом WinCC в среде исполнения. Для получения информации о функциях кнопок см. описание соответствующего элемента управления WinCC в разделе «Управление в среде исполнения».
- 2. Определите порядок сортировки для отображения функций кнопок на панели инструментов. Выберите функции кнопок в списке и переместите их с помощью кнопок Up (Вверх) и Down (Вниз).
- 3. Укажите горячую клавишу для функций кнопок на панели управления.
- 4. Функции кнопок, для которых назначены разрешения операторов, доступны в среде исполнения только авторизованным пользователям.
- 5. Если параметр Active (Активная) активированной функции кнопки отключен, она будет отображаться в среде исполнения, но ее невозможно будет использовать.
- 6. Между функциями кнопок можно установить разделители. Включите параметр Separator (Разделитель) для функции кнопки, которую требуется ограничить разделителем.
- 7. Настройте общие свойства панели инструментов, например выравнивание и цвет фона.

#### Настройка строки состояния

1. Перейдите на вкладку Status bar (Строка состояния). Например, в WinCC AlarmControl выполните следующие действия.

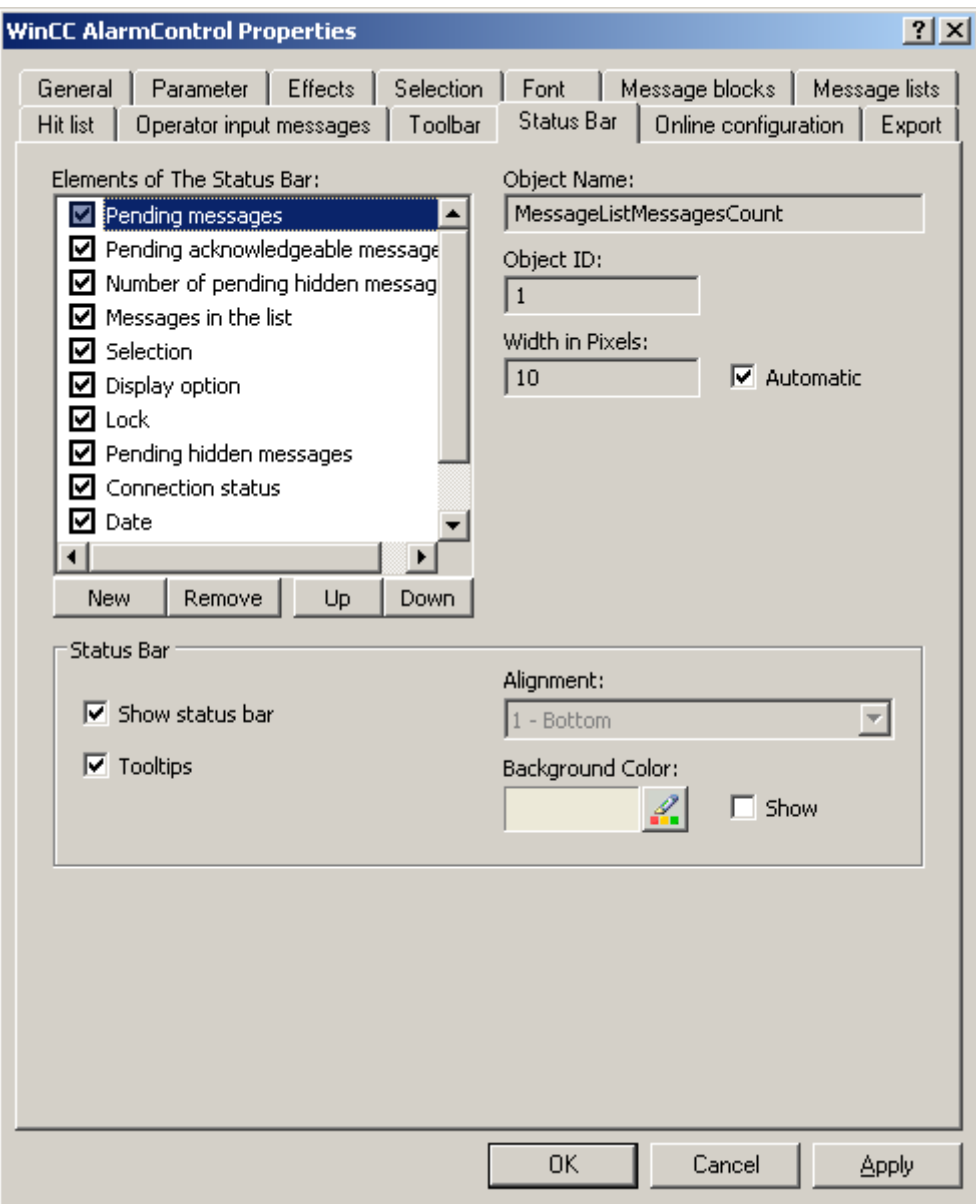

- 1. В списке элементов строки состояния включите элементы, которые требуются в среде исполнения. Для получения дополнительной информации об элементах строки состояния см. описание соответствующего элемента управления WinCC в разделе «Управление в среде исполнения».
- 2. Определите порядок сортировки для отображения элементов строки состояния. Выберите элементы в списке и переместите их с помощью кнопок Up (Вверх) и Down (Вниз).
- 3. Чтобы изменить ширину элемента строки состояния, отключите параметр Automatic (Автоматически) и введите значение ширины в пикселах.
- 4. Настройте общие свойства строки состояния, например выравнивание и цвет фона.

### 2.6 Настройка окна линейки/окна статистики/окна области статистики

#### Введение

Обработанные данные и статистика отображаются в таблице в окне линейки, окне статистики или окне области статистики. Окно линейки/окно статистики/окно области статистики можно настроить в WinCC TrendRulerControl.

#### Обзор WinCC TrendRulerControl

Элемент TrendRulerControl можно связать со следующими элементами управления.

- WinCC OnlineTrendControl
- WinCC OnlineTableControl
- WinCC FunctionTrendControl

В зависимости от обработки данных для отображения значений доступны три различных типа окон. Доступны следующие типы окон.

- В окне линейки отображаются значения координат трендов на линейке или значения выбранной строки в таблице.
- В окне области статистики отображаются значения нижнего и верхнего пределов трендов между двух линеек или выбранной области в таблице. Окно области статистики не предназначено для использования в WinCC FunctionTrendControl.
- В окне статистики отображаются результаты статистической обработки трендов между двух линеек или выбранных значений в таблице. Окно статистики не предназначено для использования в WinCC FunctionTrendControl.

Во всех окнах также может быть отображена дополнительная информация по связанным трендам или столбцам.

#### Требования

● Откройте кадр с OnlineTrendControl, OnlineTableControl или FunctionTrendControl в графическом дизайнере.

#### Процедура

- 1. Вставьте элемент TrendRulerControl в кадр из палитры объектов WinCC.
- 2. Дважды щелкните элемент TrendRulerControl, чтобы открыть диалоговое окно настройки.

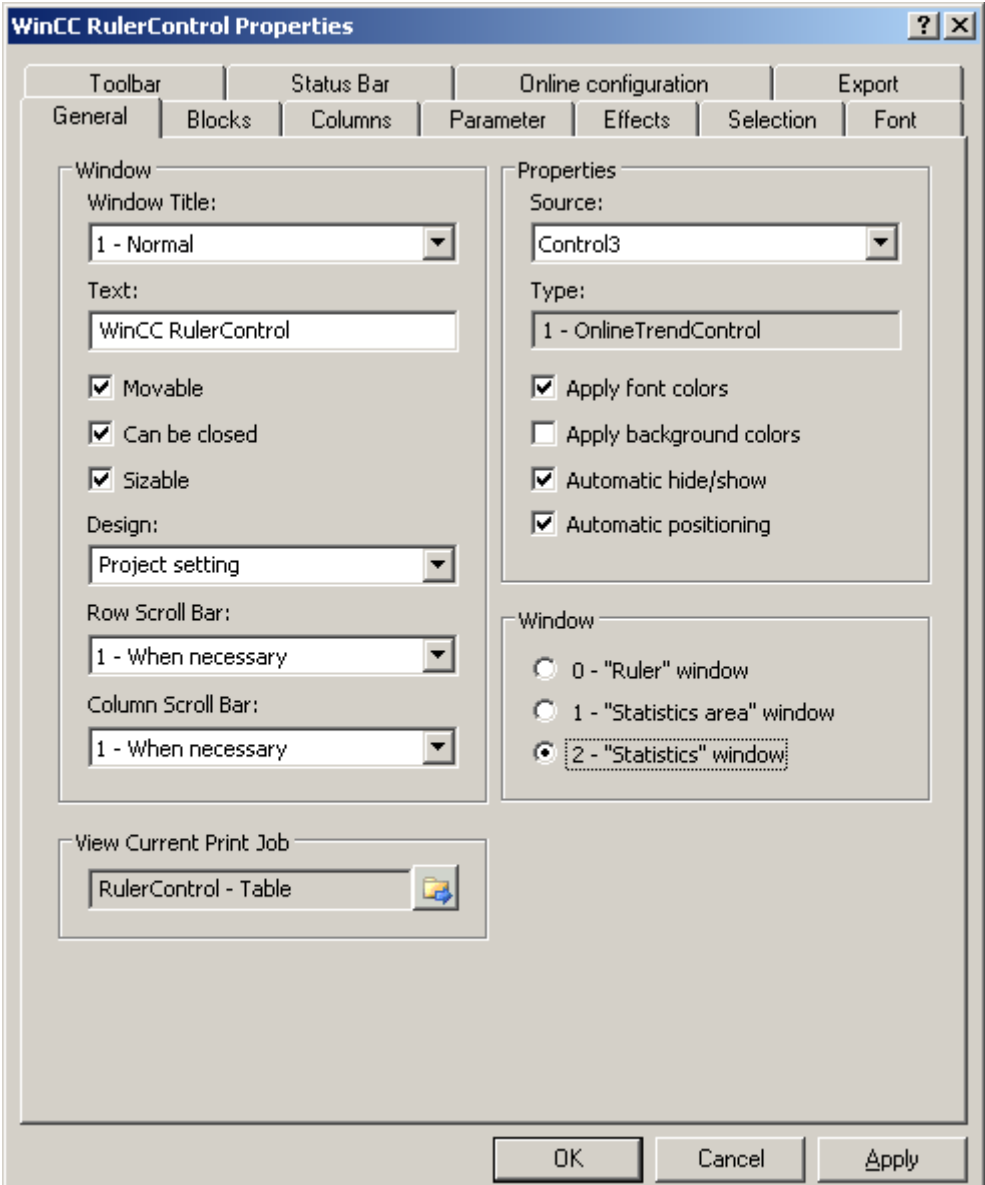

- 1. Настройте свойства элемента управления на вкладках General (Общие), Toolbar (Панель инструментов) и Status bar (Строка состояния).
- 2. Перейдите на вкладку General (Общие) в поле Source (Источник) и выберите имя объекта уже настроенного элемента управления. Тип элемента управления отображается в поле Type (Тип).
- 3. В поле Window (Окно) определите тип окна. Если в среде исполнения можно использовать функцию кнопки Configuration dialog (Диалоговое окно настройки), то тип окна можно изменить в среде исполнения.

4. Перейдите на вкладку Columns (Столбцы).

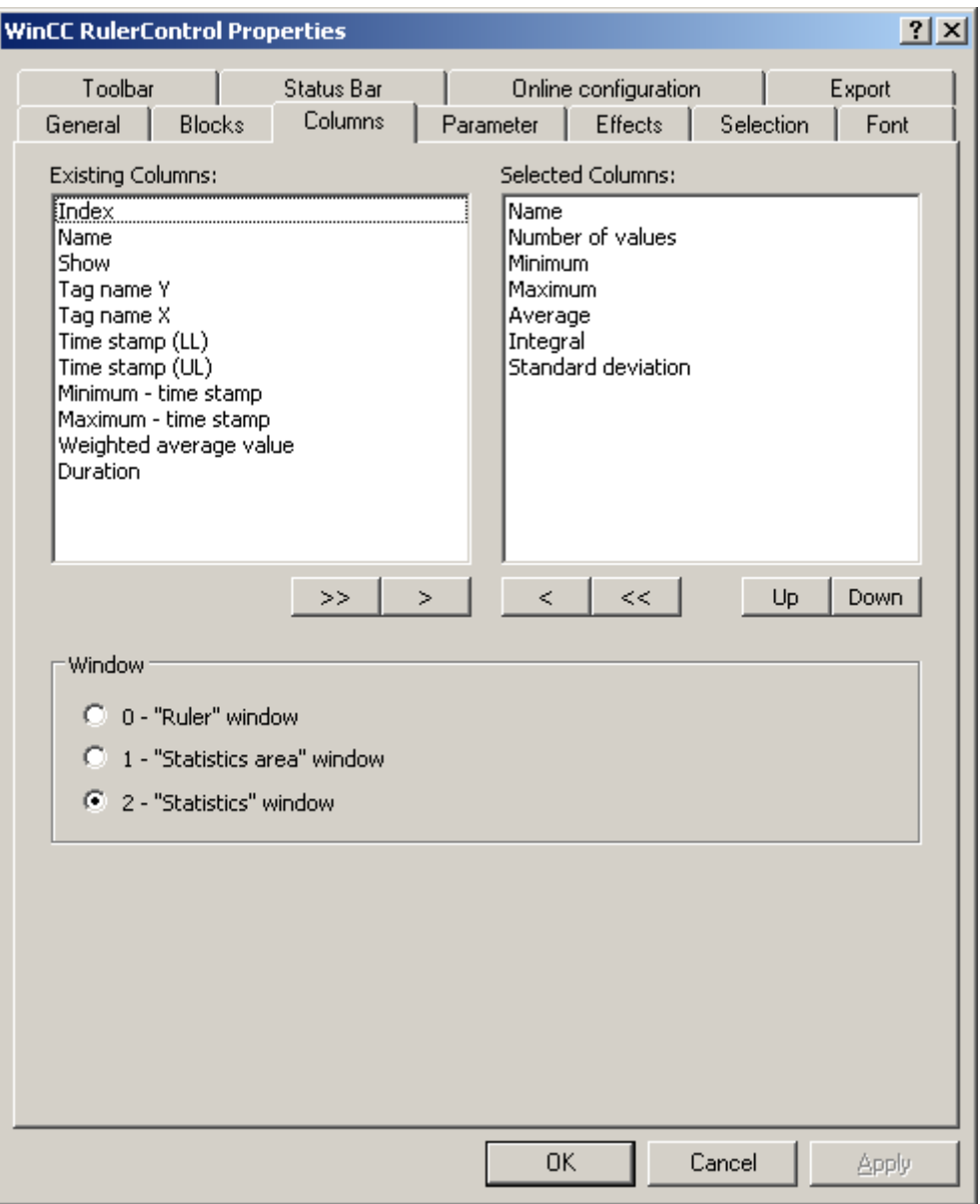

1. С помощью клавиш со стрелками выберите столбец типа окна, который требуется отобразить для назначенного элемента управления. Доступны столбцы для базовых данных и столбцы, предназначенные только для выбранного типа окна или назначенного элемента управления. Укажите последовательность столбцов с помощью кнопок Up (Вверх) и Down (Вниз).

2. Перейдите на вкладку Blocks (Блоки).

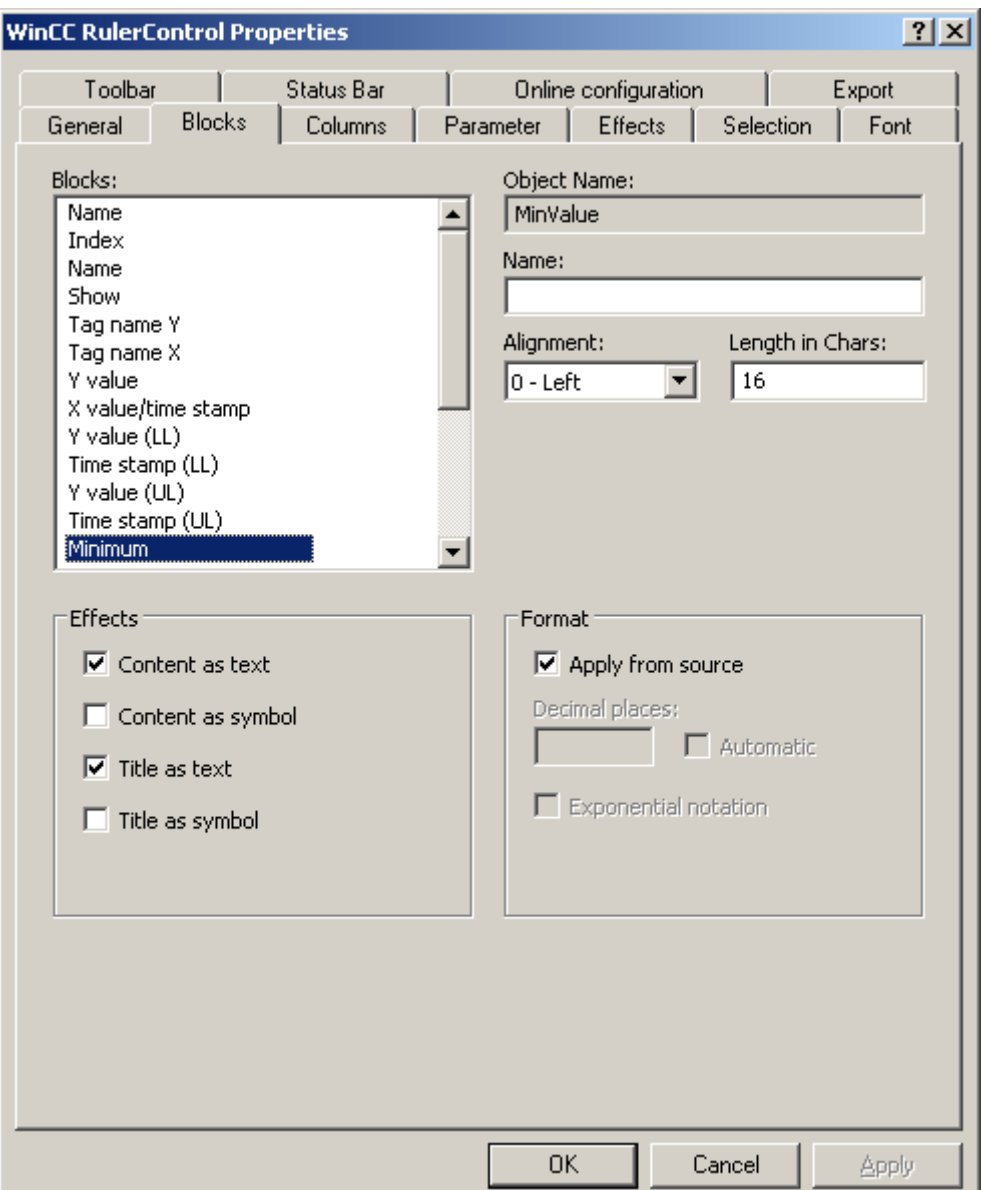

Каждый столбец соответствует какому-либо блоку. Чтобы указать свойства выбранных столбцов, щелкните соответствующие блоки.

- 1. Если для блока существует особый формат, можно настроить формат этого блока. Отключите параметр Apply from source (Применить из источника), если настройки формата связанного элемента управления не применяются в данном случае. Укажите требуемый формат.
- 2. В таблице в области Display (Отображение) укажите способ отображения данных для столбца и заголовка столбца: в виде текста или в виде значка.
- 3. Сохраните конфигурацию.
- 4. На вкладках Parameter (Параметр), Display (Отображение) и Marker (Маркер) настройте свойства и тип отображения таблицы для TrendRulerControl. Для

получения дополнительной информации о настройке отображения таблицы см. раздел Настройка отображения для таблицы (стр. 12).

- 5. Данные, для которых выполнена обработка, можно экспортировать. Для этого на вкладке Toolbar (Панель инструментов) необходимо включить функцию кнопки Export data (Экспорт данных). Для получения дополнительной информации об экспорте данных см. раздел Экспорт данных среды исполнения (стр. 24).
- 6. Настройку TrendRulerControl можно выполнить в среде исполнения. Для получения дополнительной информации по этой теме см. раздел Определение поведения интерактивной настройки (стр. 25).

### 2.7 Экспорт данных среды исполнения

#### Введение

Данные среды исполнения, отображаемые в элементах управления WinCC, можно экспортировать с помощью функциональной кнопки. Настройте управление экспортом данных в среде исполнения в диалоговом окне настройки.

#### Необходимые условия

- Во время настройки откройте кадр с элементом управления WinCC в графическом дизайнере.
- Откройте диалоговое окно настройки элемента управления WinCC.

#### Настройка управления экспортом данных

1. Перейдите на вкладку Export (Экспорт).

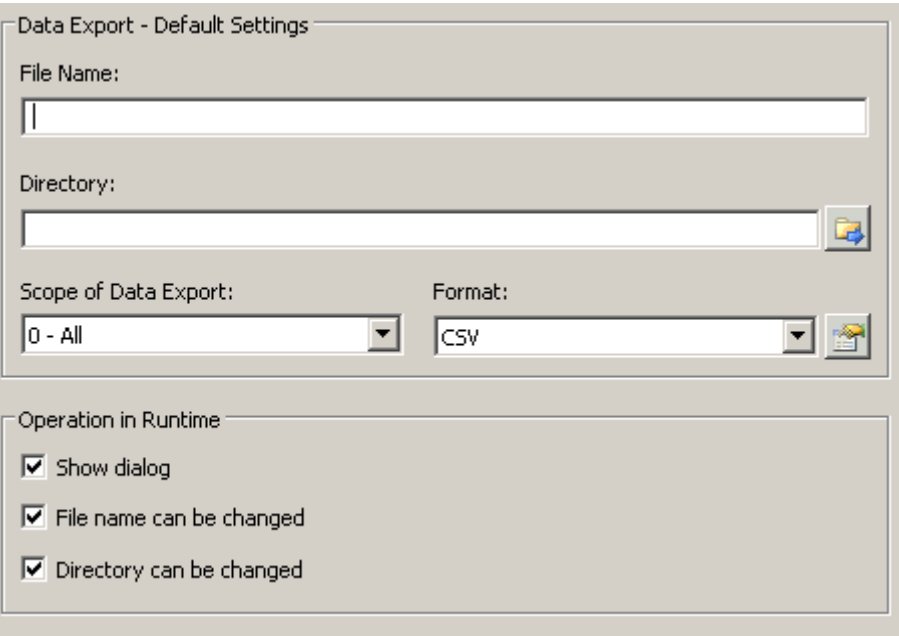

- 1. Укажите имя файла и каталог для экспорта в области Data export default settings (Настройки экспорта данных по умолчанию).
- 2. В настоящее время в качестве формата данных можно использовать CSV. Нажмите <u>В Гитобы</u> указать разделитель в файле CSV.
- 3. Укажите диапазон экспорта данных:
	- Экспорт всех данных среды исполнения.
	- Экспорт выбранных данных среды исполнения. Такой экспорт данных можно выполнить только в элементах управления WinCC с табличным отображением.
- 4. Настройте управление экспортом данных в среде исполнения. Укажите следующее:
	- могут ли пользователи переименовывать файл или изменять каталог;
	- следует ли отображать диалоговое окно Data export default settings (Настройки экспорта данных по умолчанию) в среде исполнения.
- 5. Если параметр Display dialog (Отображать диалоговое окно) отключен, данные при нажатии кнопки Export data (Экспорт данных) будут немедленно экспортированы в указанный файл для экспорта.
- 6. Сохраните конфигурацию.
- 7. Перейдите на вкладку Toolbar (Панель управления) и включите функцию кнопки Export data (Экспорт данных) для среды исполнения.

#### Результаты

Можно экспортировать все или выбранные данные в указанный файл в среде

исполнения с помошью функции кнопки

#### $2.8$ Определение поведения интерактивной настройки

#### Введение

Пользователи могут настраивать параметры элементов управления WinCC в среде исполнения. Необходимо указать поведение интерактивной настройки в среде исполнения.

Изменения, выполненные в среде исполнения, сохраняются в виде отдельного кадра в среде разработки. Первоначальная настройка кадра остается в среде разработки.

#### Необходимые условия

- Во время настройки откройте кадр с элементом управления WinCC в графическом дизайнере.
- Откройте диалоговое окно настройки элемента управления WinCC.

### Процедура

1. Перейдите на вкладку Online configuration (Интерактивная настройка). Например, в элементе управления OnlineTrendControl:

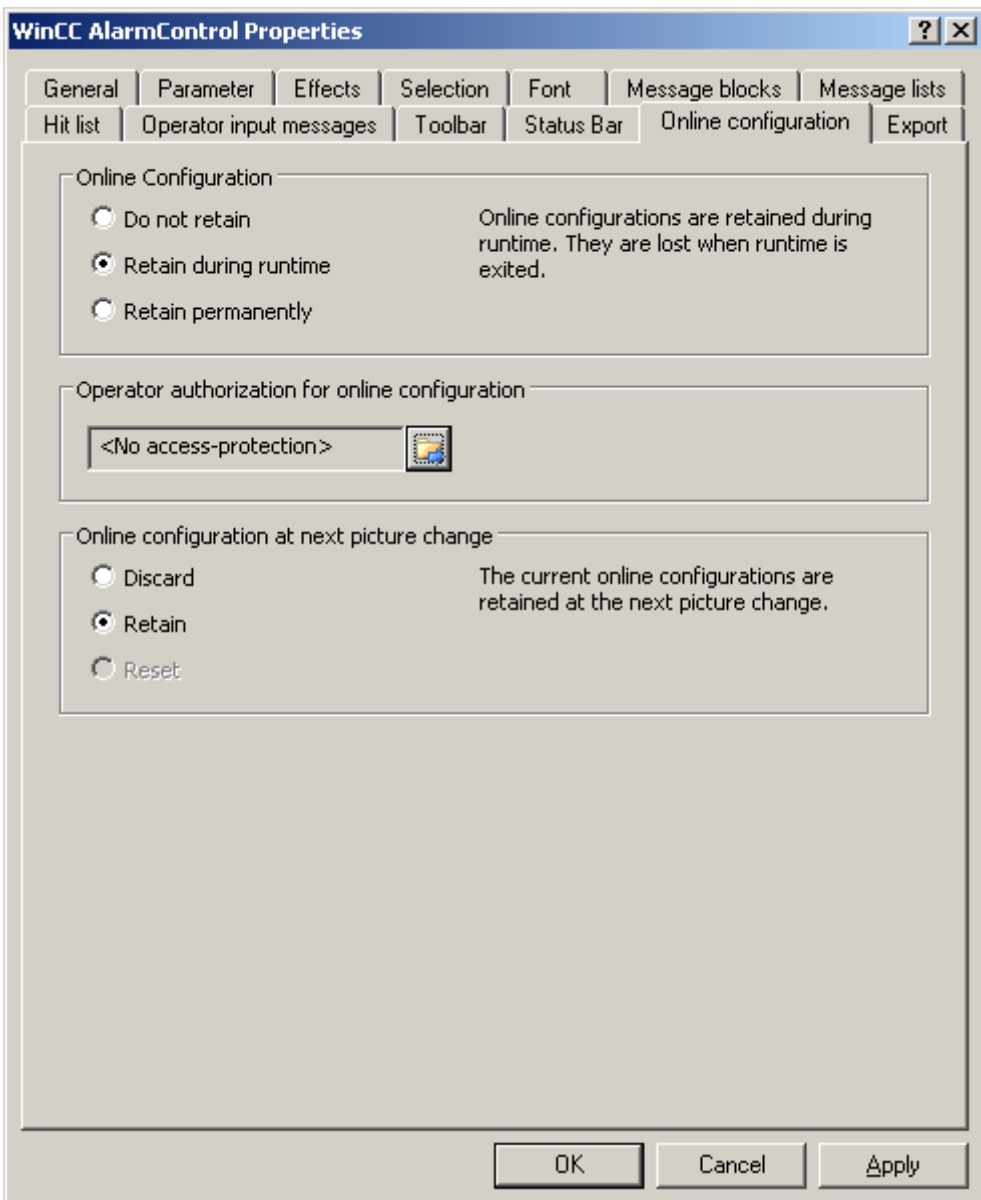

- 1. Кнопки выбора поля Online configuration (Интерактивная настройка) для установки параметров интерактивной настройки по умолчанию доступны только в среде разработки. Кнопки параметров не доступны в среде исполнения. Выберите одно из трех поведений интерактивной настройки.
	- Do not retain (Не сохранять). Интерактивные настройки не сохраняются в среде исполнения. Если по умолчанию используется эта настройка, все параметры для пользователей в среде исполнения отключены. При следующей смене кадра и при включении/отключении проекта интерактивные настройки будут сброшены.
	- Retain during runtime (Сохранить для среды исполнения). Если по умолчанию используется эта настройка, пользователям в среде исполнения доступны параметры Discard (Не сохранять), Retain (Сохранить) и Reset (Сбросить). Если установлен параметр Retain (Сохранить), интерактивные настройки будут сохранены при следующей смене кадра, но при включении/отключении проекта они будут сброшены.
	- Retain permanently (Хранить постоянно). Если по умолчанию используется эта настройка, пользователям в среде исполнения доступны параметры Discard (Не сохранять), Retain (Сохранить) и Reset (Сбросить). Если установлен параметр Retain (Сохранить), интерактивные настройки будут сохранены при следующей смене кадра и при включении/отключении проекта.
- 2. Укажите необходимые авторизации пользователей для интерактивной настройки.
- 3. Чтобы включить кнопки параметров в области Online configuration on next picture change (Интерактивные настройки при следующей смене кадра) для управления в среде разработки и среде исполнения, установите по умолчанию параметры Retain at runtime (Сохранить для среды исполнения) и Retain permanently (Хранить постоянно). Параметр Reset (Сбросить) доступен только в среде исполнения, так как в среде разработки содержится исходная настройка. Выберите одно из трех поведений интерактивной настройки при следующей смене кадра.
	- Выберите Discard (Не сохранять), чтобы не сохранять интерактивную настройку для следующей смене кадра.
	- Выберите Retain (Сохранить), чтобы при следующей смене кадра или при включении/отключении проекта использовать интерактивную настройку на основе значений по умолчанию.
	- Выберите Reset (Сбросить), чтобы вернуть кадр более старой версии, чем сохраненный в среде разработки для среды исполнения. Все интерактивные изменения будут сброшены.

#### Примечание

При сохранении кадра в графическом дизайнере, а также при загрузке изменений в интерактивном режиме кадр также будет заменен. Все интерактивные изменения будут сброшены.

1. Сохраните конфигурацию.

#### Примечание

Новые пользователи могут использовать измененные настройки только после смены кадра.

#### 2.9 Динамизация панели инструментов OnlineTableControl

#### Введение

Функции по умолчанию, используемые ранее для управления WinCC OnlineTableControl, больше не поддерживаются для элемента управления OnlineTableControl в WinCC V7.0. Для управления функциями кнопок панели инструментов можно использовать типы динамики WinCC, например, сценарии.

#### Обзор

Для управления динамикой панели инструментов элементов управления WinCC V7.0 более не требуются специальные функции. Ранее использовавшиеся стандартные функции TlgTableWindowPress... более не поддерживаются.

Если Вы не желаете управлять элементом управления с помощью панели инструментов, можно записать идентификатор требуемой кнопки в свойство объекта ToolbarButtonClick с помощью какого-либо типа динамики.

Определить идентификатор кнопки панели инструментов можно следующими способами:

- с помощью таблицы на стр. «Управление элементом OnlineTableControl в среде исполнения»:
- в диалоговом окне настройки OnlineTableControl на вкладке Toolbars (Панели инструментов) в поле Object ID (Идентификатор объекта).

#### Пример: открытие диалогового окна настройки для элемента управления

Чтобы открыть диалоговое окно настройки для элемента управления, доступна следующая динамика.

- VBScript:
	- ScreenItems("Control1").ToolbarButtonClick = 2
	- Вместо свойства ToolbarButtonClick можно использовать следующий метод в VBS для управления панелью инструментов: ScreenItems("Control1").ShowPropertyDialog
	- Кроме того, можно использовать следующую запись с поддержкой Intellisense: Dim obj Set obj = ScreenItems("Control1") obj.ShowPropertyDialog
- Сценарий С:
	- SetPropWord(lpszPictureName, "Control1", "ToolbarButtonClick", 2);
- Прямое соединение
	- В диалоговом окне прямого соединения в качестве источника введите значение константы «2»
	- Выберите свойство ToolButtonClick для объекта Control1 в качестве цели в Object in picture (Объект в кадре)

### Дополнительные источники информации

Управление элементом OnlineTableControl в среде исполнения (стр. 31)

## <span id="page-30-0"></span>Управление в среде исполнения 3

### 3.1 Управление элементом OnlineTableControl в среде исполнения

#### Введение

В среде исполнения окном таблиц можно управлять с помощью кнопок на панели инструментов. Если Вы не желаете управлять окном таблицы с помощью панели инструментов, можно записать идентификатор требуемой кнопки в свойство объекта ToolbarButtonClick с помощью какого-либо типа динамики.

#### Обзор

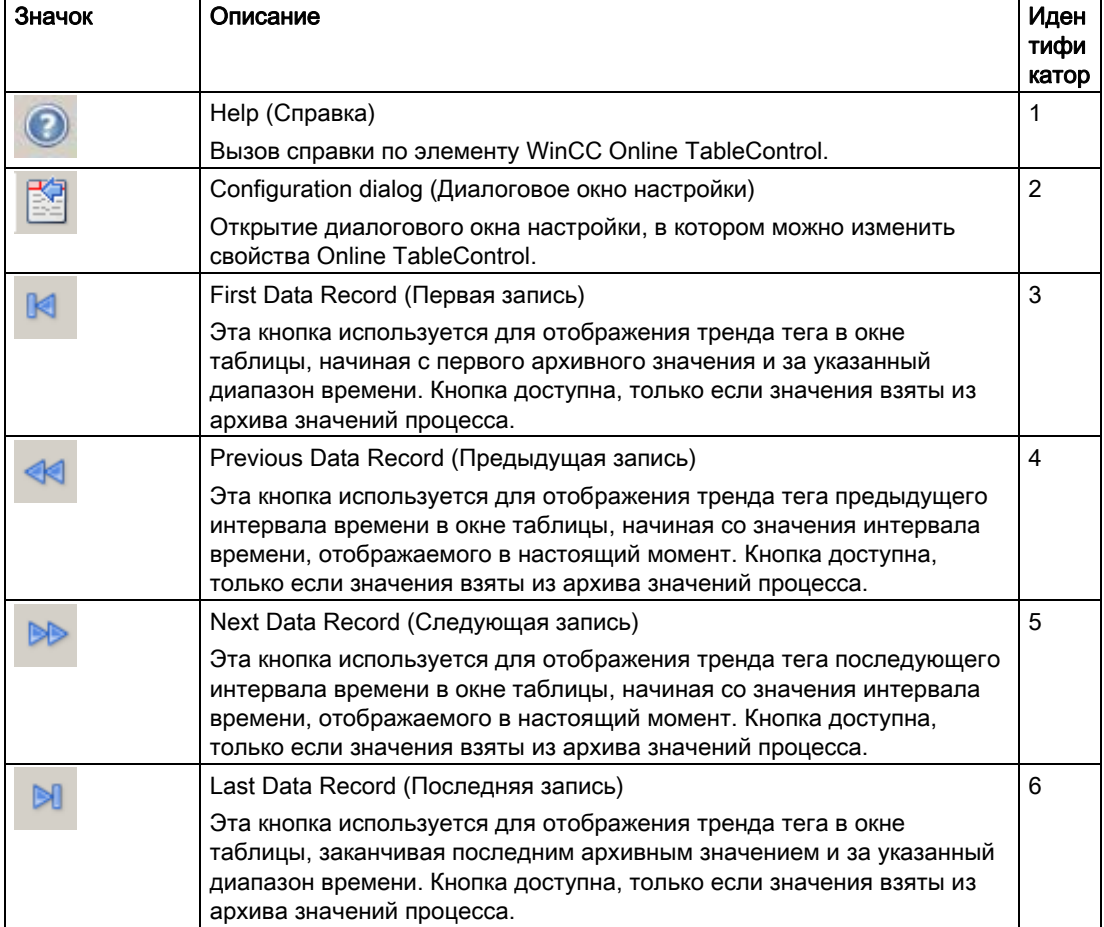

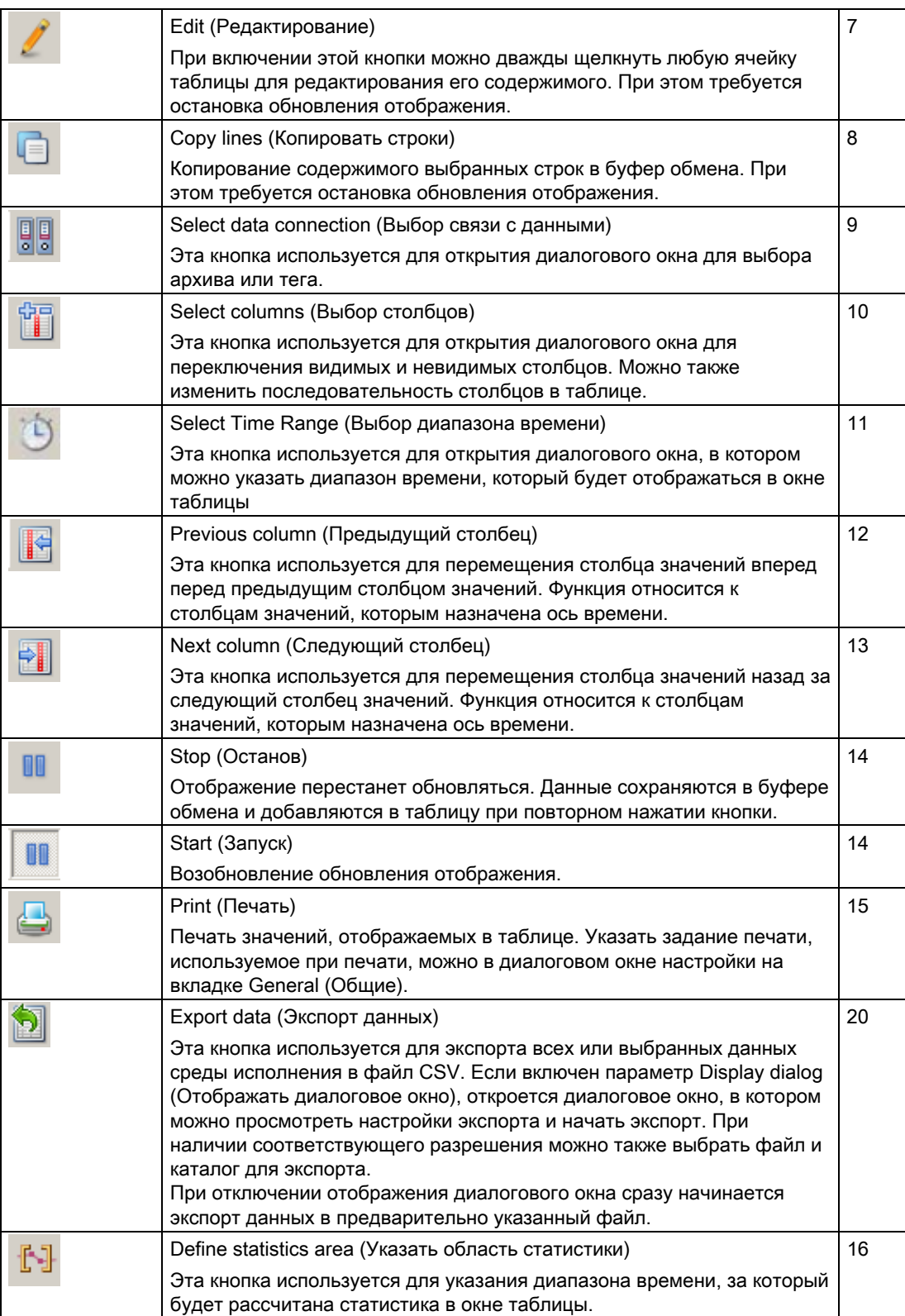

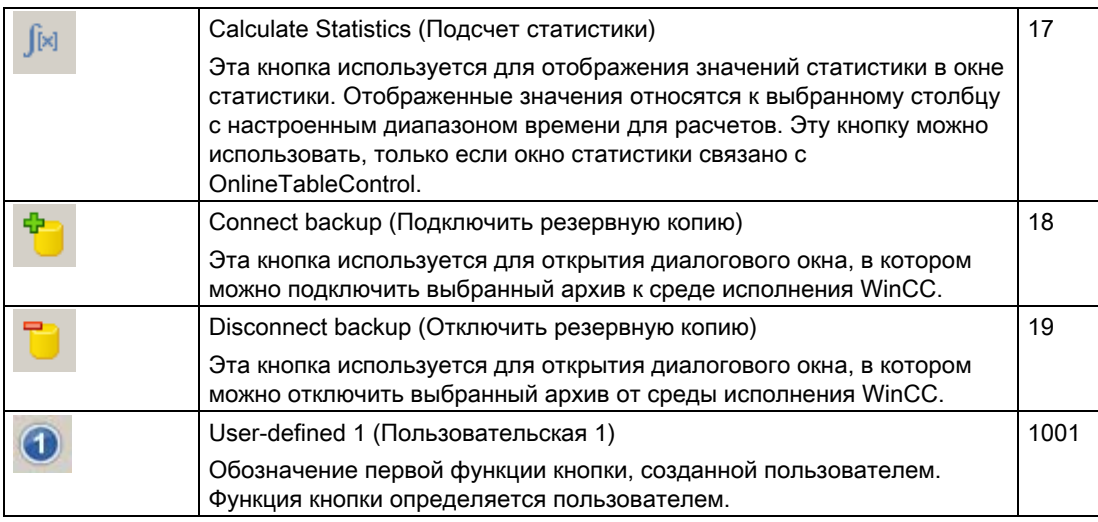

#### Возможные элементы строки состояния

В строке состояния окна таблицы могут отображаться следующие элементы.

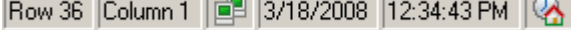

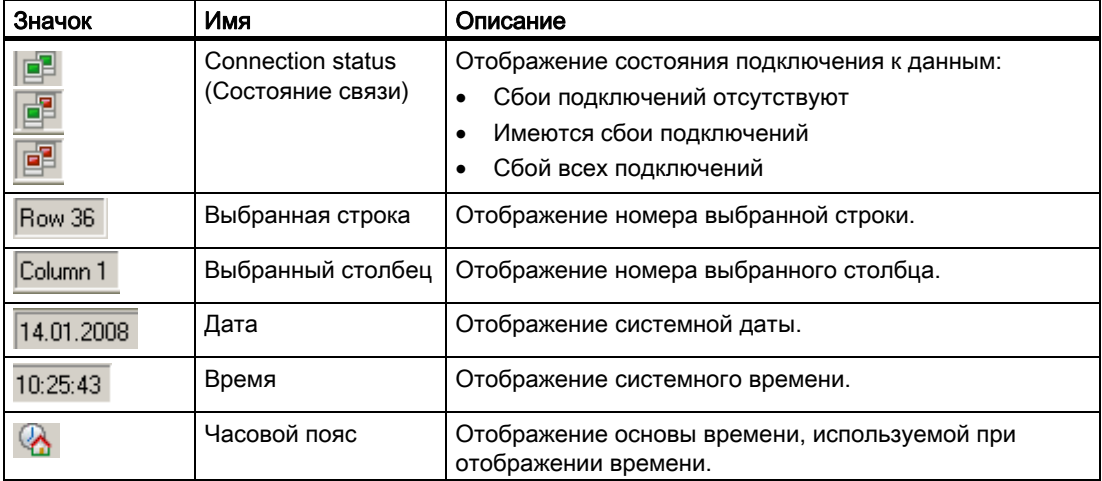

Дважды щелкните значок состояния связи, чтобы открыть окно Status of the data connections (Состояние связей с данными), в котором содержится имя, состояние и имя тега связи с данными.

#### Интерактивная настройка OnlineTableControl  $3.2$

#### Введение

В среде исполнения можно выполнить интерактивную настройку и изменить отображение WinCC OnlineTableControl. При настройке WinCC OnlineTableControl указываются дальнейшие действия с кадром после его смены или после завершения среды исполнения с интерактивными настройками.

#### Обзор

Интерактивную настройку в OnlineTableControl можно выполнить с помощью следующих кнопок.

- Функция кнопки Configuration dialog (Диалоговое окно настройки)
- Функция кнопки Select data connection (Выбор связи с данными)
- Функция кнопки Select columns (Выбор столбцов)
- Функция кнопки Select time range (Выбор диапазона времени)

#### Функция кнопки Configuration dialog (Диалоговое окно настройки)

С помощью кнопки Configuration dialog (Диалоговое окно настройки)  $\Box$  можно перейти на вкладку диалогового окна настройки и, например, изменить отображение таблицы.

#### Функция кнопки Select data connection (Выбор связи с данными)

睭 С помощью функции кнопки Select data connection (Выбор связи с данными) можно выбрать теги архивов или интерактивные теги для столбцов значений, которые требуется отобразить в таблице.

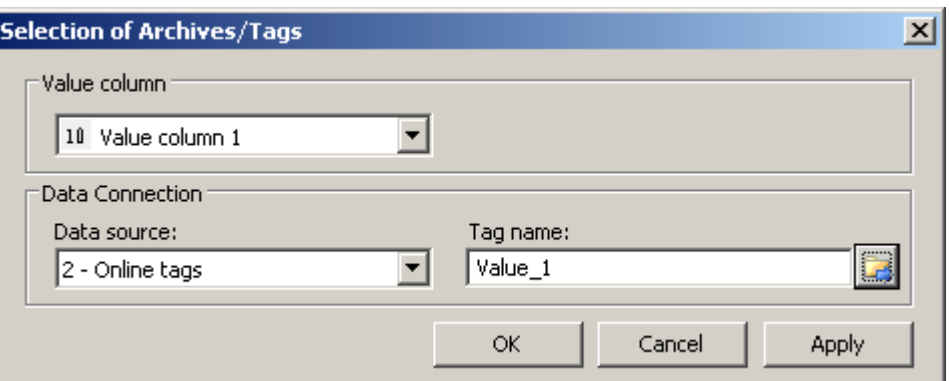

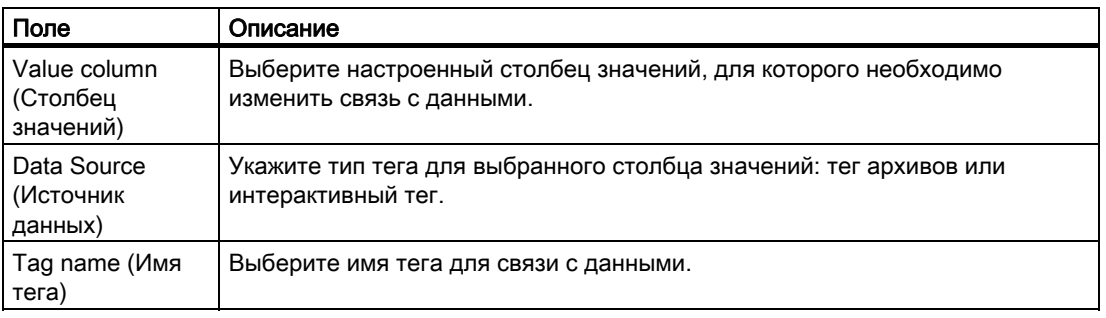

### Функция кнопки Select column (Выбор столбца)

Функция кнопки Select column (Выбор столбца) открывает диалоговое окно для отображения или скрытия столбцов. Можно изменить последовательность столбцов значений, которые назначены столбцу времени. Столбцы значений можно переместить только вместе со связанным столбцом времени.

#### Примечание

Первый столбец окна таблицы невозможно скрыть.

#### Функция кнопки Select time range (Выбор диапазона времени)

Выберите диапазон времени, отображаемый для столбцов времени, с помощью кнопки

Ť, Select time range (Выбор диапазона времени) . Если столбцы окна таблицы

должны отображаться с общей осью времени, то ко всем столбцам применяется указанный диапазон времени.

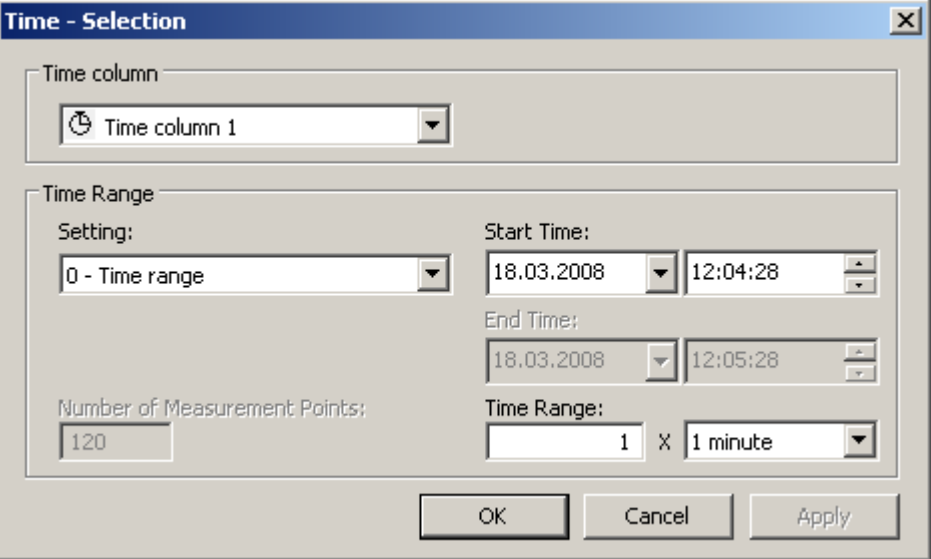

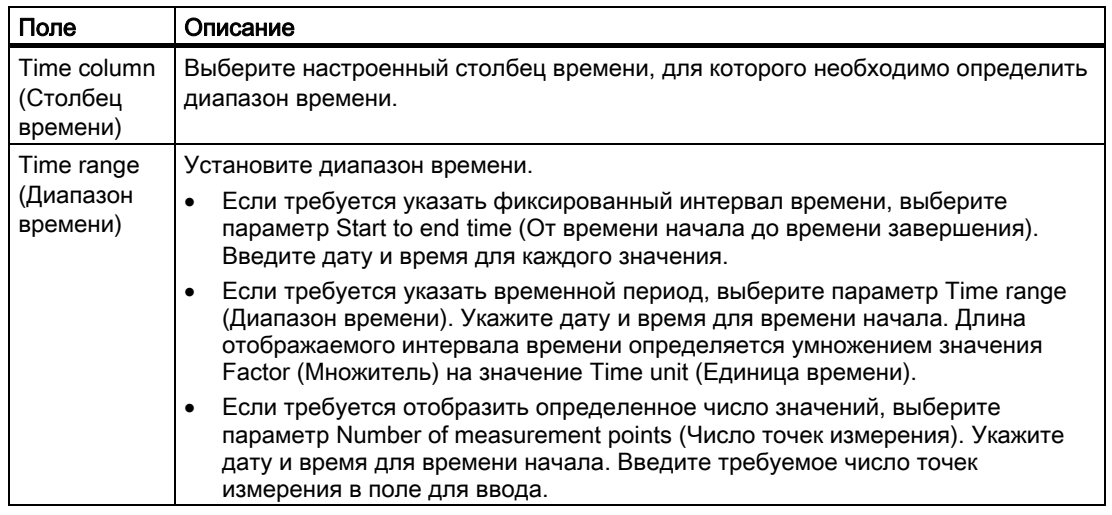

Формат ввода даты и времени зависит от используемого языка в среде исполнения.

### 3.3 Запуск и останов обновления

#### Введение

Обновление столбца в окне таблицы можно запустить или остановить с помощью функции Start/Stop (Запуск/останов).

Некоторые функции кнопок, например Define statistics area (Определить область статистики), останавливают обновление автоматически.

Внешний вид кнопки указывает на то, остановлено ли обновление или нет.

- **ВВ :** обновление остановлено. Нажмите кнопку, чтобы продолжить обновление.
- обновление запущено. Нажмите кнопку, чтобы остановить обновление.

### 3.4 Редактирование поля таблицы в среде исполнения

#### Введение

Функция кнопки Edit (Редактировать) может использоваться для изменения отображаемых значений в элементе WinCC OnlineTableControl.

#### Требования

- Настройте элемент OnlineTableControl.
- Настройте функцию кнопки Edit (Редактировать).
- Запустите среду исполнения.

#### Процедура

- 1. В элементе OnlineTableControl нажмите . Обновляемое отображение остановится; архивирование данных процесса продолжит выполняться.
- 2. Нажмите .
- 3. Дважды щелкните необходимое поле таблицы в столбце значений. Теперь измените значение поля таблицы. Измененные значения будут архивированы.
- 4. Чтобы продолжить отображение данных среды исполнения в элементе

OnlineTableControl, нажмите

### 3.5 Перемещение столбцов в таблице

#### Введение

Столбец времени всегда отображается в первом столбце в таблице. За ним отображаются столбцы значений, которые связаны с этим столбцом времени. Если настроено несколько столбцов времени, то затем отображается второй столбец времени с назначенными столбцами значений.

#### Изменение последовательности столбцов в среде исполнения

Последовательность столбцов значений, которые связаны со столбцом времени в среде исполнения, можно изменить. Столбцы значений можно переместить только вместе со связанным столбцом времени. Последовательность столбцов времени со связанными столбцами значений необходимо определить на вкладке Time axes (Оси времени).

#### Требования

● Настройте функции кнопок Select columns (Выбор столбцов), Previous column (Предыдущий столбец) и Next column (Следующий столбец).

#### Процедура

- служит для изменения последовательности столбцов в диалоговом окне. Снимите флажок напротив имени столбца, если столбец не требуется отображать.
- служит для перемещения столбца значений за следующий столбец значений. Функция относится к столбцам значений, которые связаны с осью времени.
- служит для перемещения столбца значений перед предыдущим столбцом значений. Функция относится к столбцам значений, которые связаны с осью времени.

### 3.6 Отображение архивных значений

#### Введение

Для просмотра архива используйте кнопки на панели инструментов окна таблицы или соответствующие сочетания клавиш.

Значения, заархивированные для тега, будут отображаться в интервале времени. Определите интервал времени.

- В диалоговом окне настройки элемента Online TableControl на вкладке Time columns (Столбцы времени).
- Во время работы среды исполнения с помощью кнопки

#### Кнопки для архивных значений

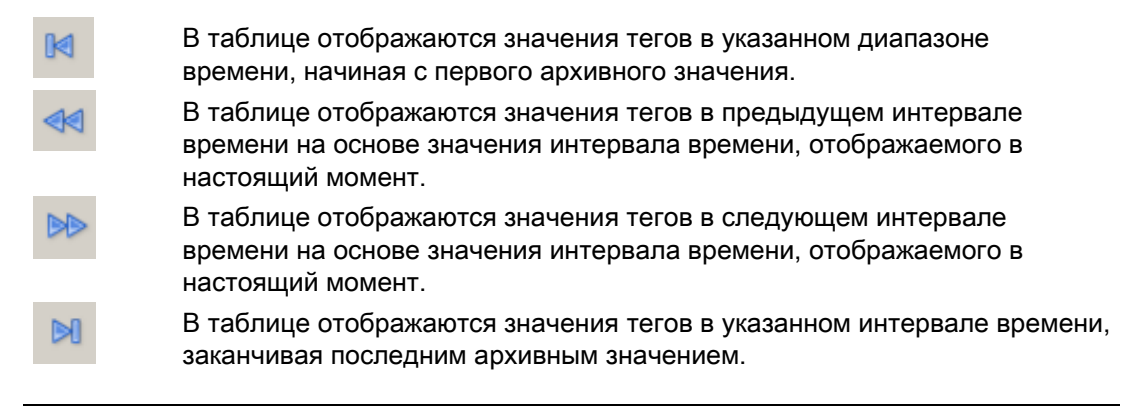

#### Примечание

В элементе WinCC Online Table Control отображается не более 1000 значений в выбранном диапазоне времени.

### 3.7 Создание статистики данных среды исполнения

#### Введение

В окне таблиц можно выполнить обработку данных процесса среды исполнения. Данные, для которых выполнена обработка, отображаются в отдельном элементе WinCC TrendRulerControl.

#### Обзор

В зависимости от обработки данных для отображения значений доступны три различных типа окон. Доступные типы окон перечислены ниже.

- В окне линейки отображаются значения выбранной строки в таблице.
- В окне области статистики отображаются значения нижнего и верхнего пределов выбранной области в таблице.
- В окне статистики отображается статистическая обработка выбранных значений в таблице. Среди прочего в статистику входят следующие значения.
	- Минимальное
	- Максимальное
	- Среднее
	- Среднеквадратическое отклонение
	- Интеграл

Во всех окнах может также отображаться дополнительная информация о значении подключенных столбцов.

#### Требования

- Настройте элемент WinCC OnlineTableControl.
- Настройте элемент WinCC TrendRulerControl и установите для него связь с элементом OnlineTableControl.
- В элементе TrendRulerControl выберите окно, в котором отображаются требуемые данные.
- Настройте функции кнопок Define statistics area (Определить область статистики), Calculate statistics (Подсчет статистики) и Start/Stop (Запуск/останов). Если достаточно отображения значений в окне линейки, то кнопки Select statistics area (Выбор области статистики) и Calculate statistics (Подсчет статистики) не требуются.
- Функция кнопки Select time range (Выбор диапазона времени) требуется, если необходимо выбрать область статистики за пределами диапазона времени, который отображается в таблице.
- Настройте функцию кнопки Configuration dialog (Диалоговое окно настройки) элемента TrendRulerControl, если необходимо переключать окна статистики и линейки.
- Запустите среду исполнения.

#### Отображение данных в окне линейки

- 1. В элементе OnlineTableControl нажмите . Обновляемое отображение остановится; архивирование данных процесса продолжит выполняться.
- 2. Выберите строку. Данные в настроенных столбцах отобразятся в окне линейки.

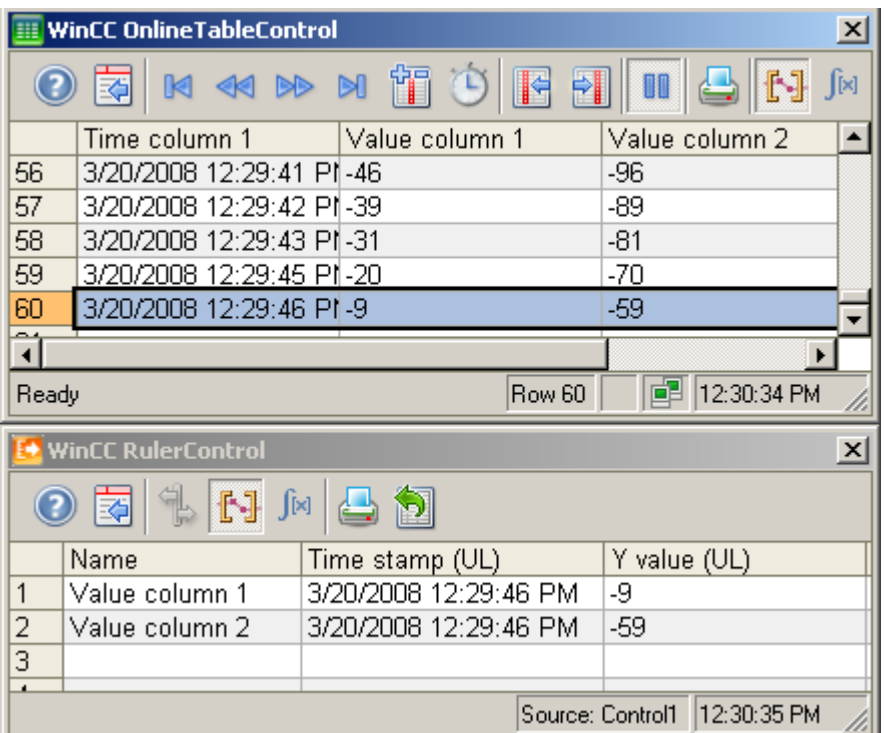

1. Чтобы продолжить отображение данных среды исполнения в элементе

OnlineTableControl, нажмите

#### Отображение данных в окне области статистики

1. В элементе OnlineTableControl нажмите . Обновляемое отображение остановится; архивирование данных процесса продолжит выполняться.

2. Чтобы указать временной период для подсчета, с помощью мыши выберите строки таблицы необходимого временного интервала. Для различных столбцов с разными временными интервалами можно выбирать различные диапазоны времени для подсчета статистики.

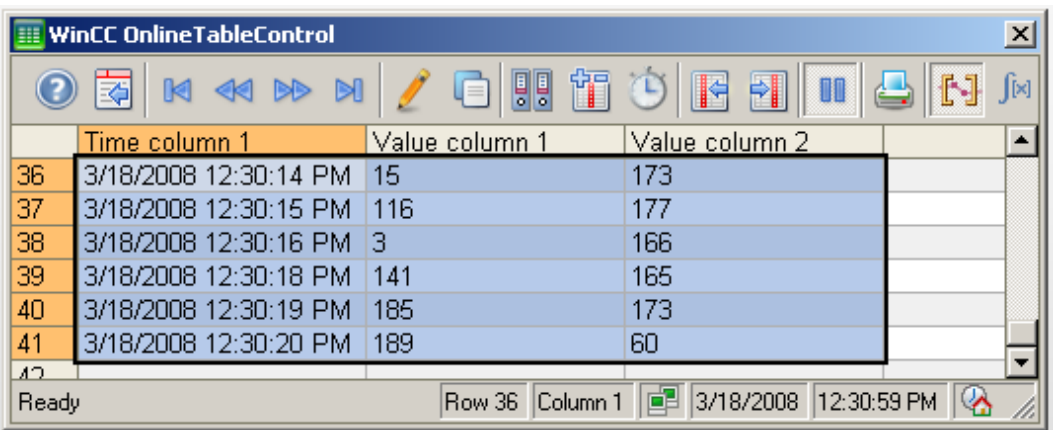

1. Нажмите в в панели инструментов. Данные, для которых выполнена обработка, отобразятся в столбцах, которые настроены в окне области статистики.

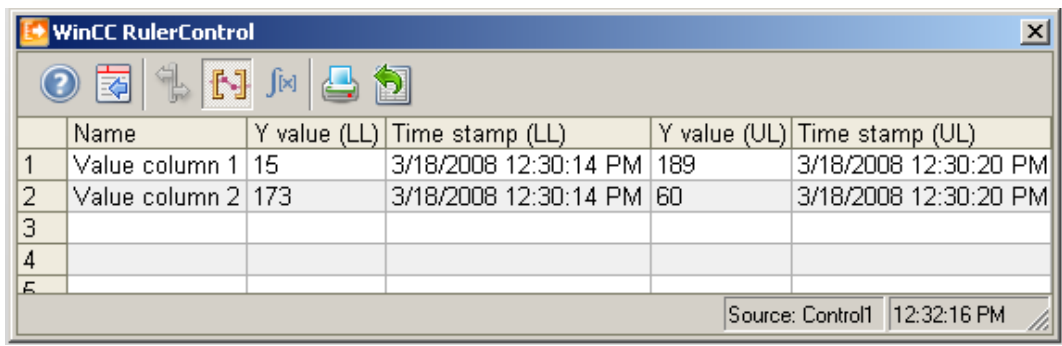

1. Если необходимо выполнить обработку данных, которые не отображаются в

элементе OnlineTableControl, нажмите . Введите необходимый диапазон времени для выбранного столбца времени в диалоговом окне Time selection (Выбор времени). Отобразятся данные для указанного диапазона времени. Теперь можно выполнить обработку этих данных.

2. Чтобы продолжить отображение в элементе OnlineTableControl, нажмите .

#### Отображение данных в окне статистики

m 1. В элементе OnlineTableControl нажмите . Обновляемое отображение остановится; архивирование данных процесса продолжит выполняться.

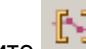

2. Нажмите . Чтобы указать временной период для подсчета, с помощью мыши выберите строки таблицы для необходимого временного интервала. Для различных столбцов с разными временными интервалами можно выбирать различные диапазоны времени для подсчета статистики.

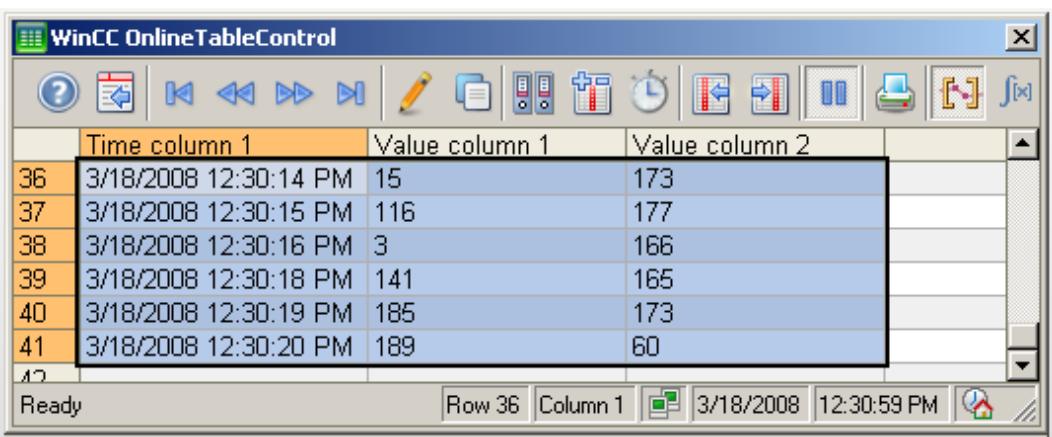

1. Нажмите . Данные, для которых выполнена обработка, будут отображены столбцах, настроенных в окне статистики.

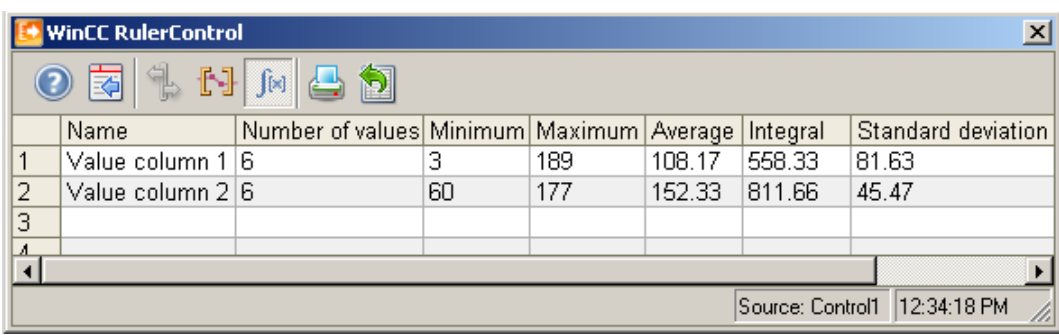

1. Если необходимо выполнить обработку данных процесса, которые не

отображаются в элементе OnlineTableControl, нажмите . Введите необходимый диапазон времени для выбранного столбца времени в диалоговом окне Time selection (Выбор времени). Отобразятся данные процесса для указанного диапазона времени. Теперь можно выполнить обработку этих данных.

2. Чтобы продолжить отображение в элементе OnlineTableControl, нажмите .

#### Примечание

Для дополнительного статистического анализа данных процесса и архивирования результатов можно написать сценарии самостоятельно.

### Индекс

### A

Alarm Control Toolbar, 17 AlarmControl Configuring the data export operation, 24 Configuring the status bar, 17 Configuring the toolbar, 17 Online configuration, 25 Properties of the table elements, 12 Sorting by column header, 12, 16 Table element colors, 13 Auto-Scrolling, 16

### B

Button, 29

### $\mathbf C$

**Controls** WinCC Online Table Control, 5

### D

Data export in runtime, 24

### F

FunctionTrendControl Configuring the data export operation, 24 Configuring the evaluation with the TrendRulerControl, 20 Configuring the status bar, 17 Configuring the toolbar, 17 Online configuration, 25

### K

Key function, 29

### O

Online configuration, 25 Online Configuration, 31 Online Table Control, 5 OnlineTableControl, 7 Buttons in the Toolbar, 29 Changing the column display in runtime, 35 Configuring the data export operation, 24 Configuring the evaluation with the TrendRulerControl, 20 Configuring the status bar, 17 Configuring the time columns of the table window, 7 Configuring the toolbar, 17 Creating statistics in runtime, 37 Display of archived values, 36 Editing table fields in runtime, 34 Marking the selected cells and rows, 12, 15 Online configuration, 25 Online Configuration, 31 operation in Runtime, 29 Properties of the table elements, 12 Sorting by column header, 12, 16 Start and stop update, 34 Table element colors, 12, 13 OnlineTrendControl Configuring the data export operation, 24 Configuring the evaluation with the TrendRulerControl, 20 Configuring the status bar, 17 Configuring the toolbar, 17 Configuring the value columns of the table window, 10 Online configuration, 25 Online tags, 10

### R

Representation of process values in tables, 5 Runtime, 31 Changing the column display in OnlineTableControl, 35 Creating trend statistics in OnlineTableControl, 37 Displaying archived values in OnlineTableControl, 36 Editing table fields in OnlineTableControl, 34 Operating the OnlineTableControl, 29

### S

Starting and stopping the update in table windows, 34 Statistics, 20, 37 Status bar, 17, 29

### T

Table Configuring time columns, 7 Configuring value columns, 10 Tables, 5 Marking the selected cells and rows, 12, 15 Properties of the table elements, 12, 13 Sorting by column header, 12, 16 Table element colors, 12, 13 Toolbar, 17, 29 **TrendRulerControl** Configuring the data export operation, 24 Configuring the ruler window/statistics window/Statistics area window, 20 Configuring the status bar, 17 Configuring the toolbar, 17 Creating statistics in runtime with the OnlineTableControl, 37 Marking the selected cells and rows, 12, 15 Online configuration, 25

Properties of the table elements, 12, 16 Sorting by column header, 12, 16 Table element colors, 12, 13

### U

UserArchiveControl Configuring the data export operation, 24 Configuring the status bar, 17 Configuring the toolbar, 17 Marking the selected cells and rows, 12 Online configuration, 25 Properties of the table elements, 12 Sorting by column header, 12, 16 Table element colors, 12, 13

### V

Visualization of messages Marking the selected cells and rows, 15 Properties of the table elements, 12 Sorting by column header, 16 Table element colors, 13

### W

WinCC AlarmControl Standard functions, 28 WinCC Online Table Control, 5